# **РУКОВОДСТВО ПОЛЬЗОВАТЕЛЯ**

# СОЛНЕЧНЫЙ СЕТЕВОЙ ИНВЕРТОР

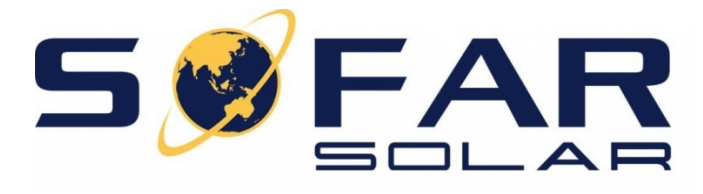

# SOFAR 3K-6KTLM

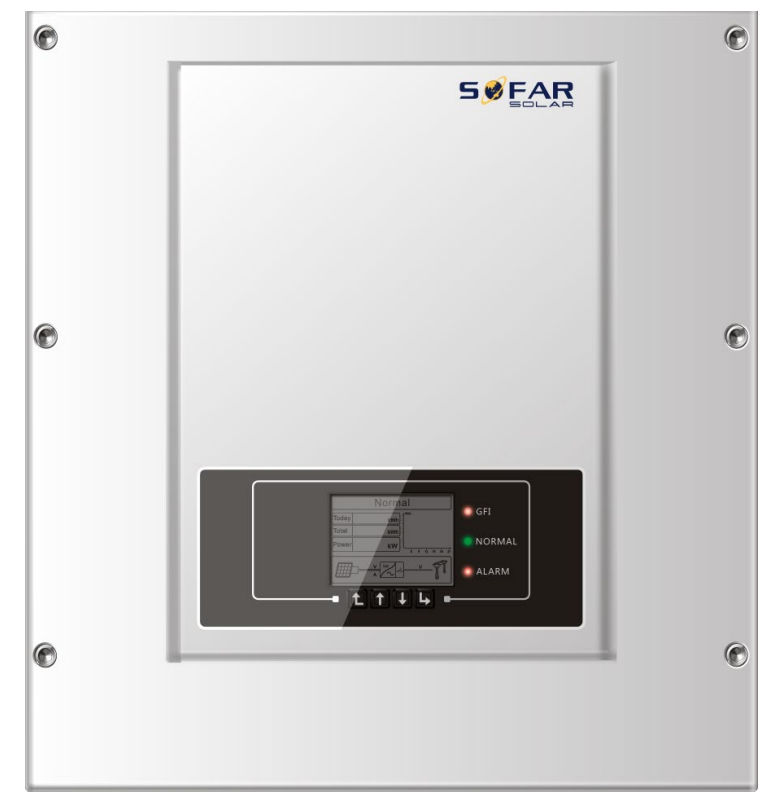

**Москва 2020**

# Оглавление

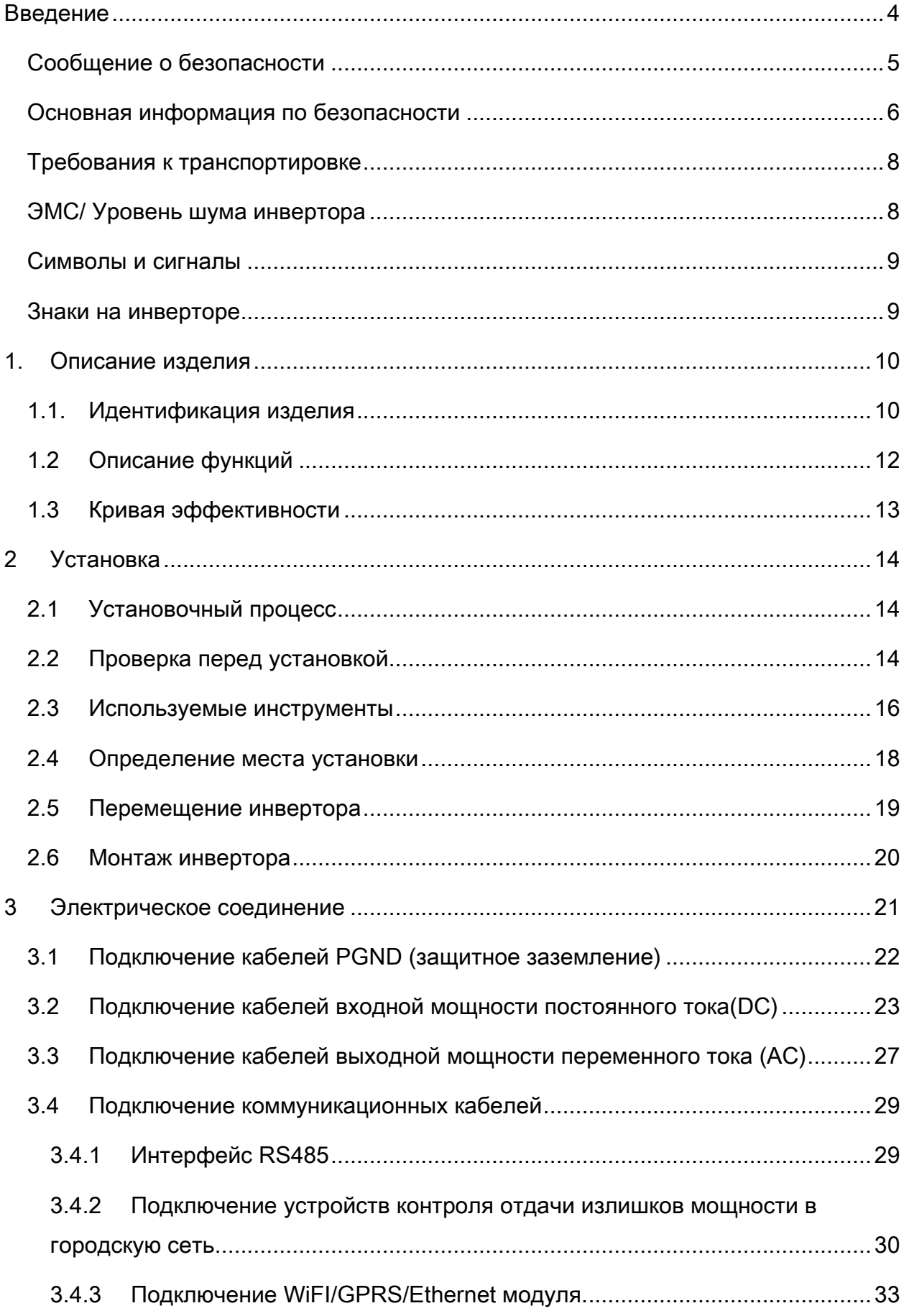

 $\overline{2}$ 

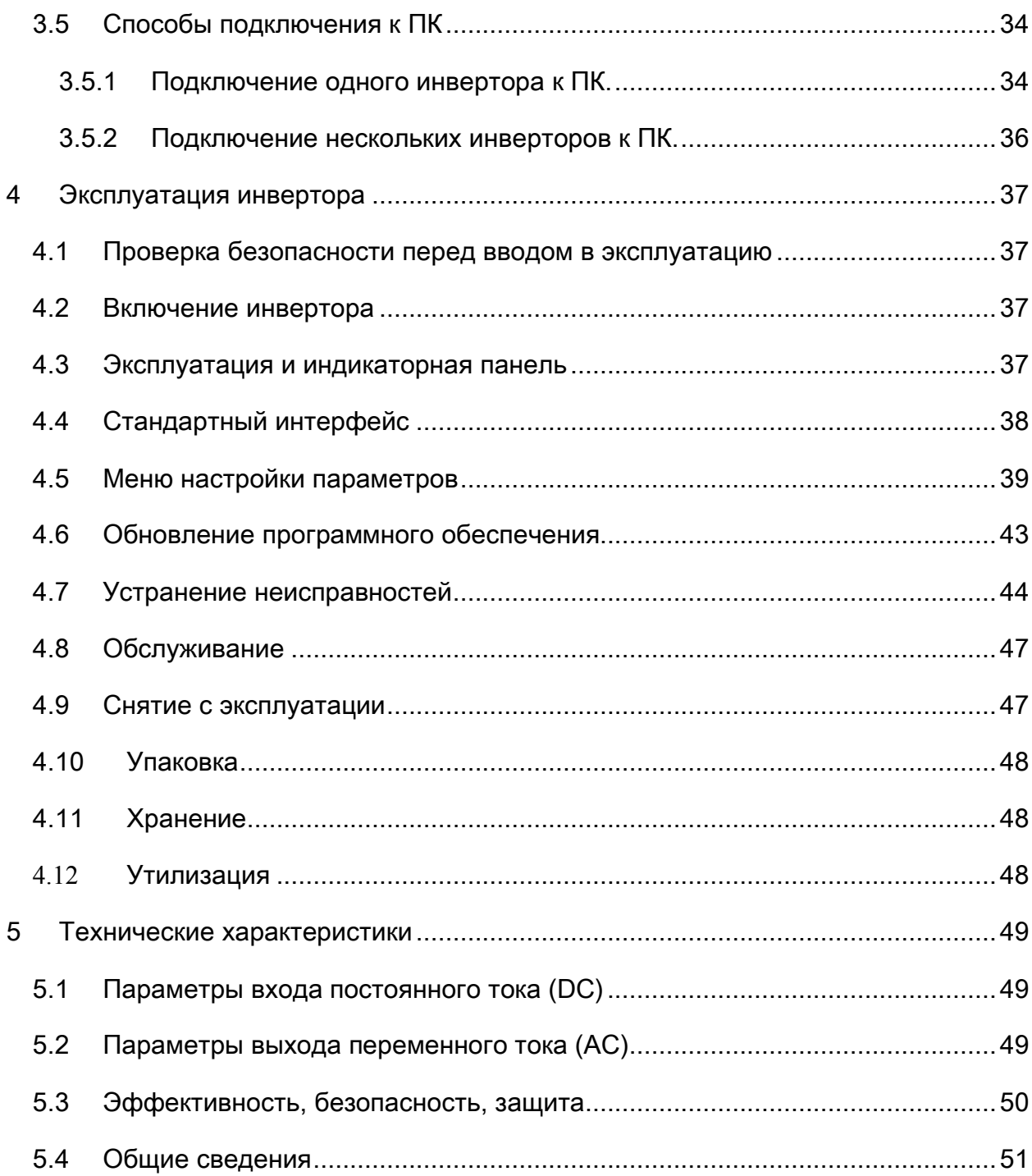

# <span id="page-3-0"></span>**Введение**

# **Внимание!**

Данное руководство содержит важные указания по безопасности, которые должны соблюдаться при установке и техническом обслуживании оборудования.

#### Сохраните эту инструкцию!

Данное руководство должно считаться неотъемлемой частью оборудования и должна быть доступна в любое время для всех, кто взаимодействует с оборудованием. Руководство должно всегда сопровождать оборудование, даже когда оно передается другому пользователю или месту установки.

#### Декларация Об Авторском Праве

Авторское право на данное руководство принадлежит Shenzhen SOFARSOLAR Co., Ltd. Любая корпорация или частное лицо не должны заниматься плагиатом, копировать частично или копировать его полностью (включая программное обеспечение и т. д.), и никакое воспроизведение или распространение в любой форме и любым способом. Все права защищены. SOLARSOFAR оставляет за собой право окончательной интерпретации. Данное руководство может изменяться в соответствии с отзывами Пользователей или заказчика.

#### <span id="page-4-0"></span>**Сообщение о безопасности**

Пожалуйста, внимательно прочтите инструкцию по эксплуатации перед установкой, эксплуатацией или техническим обслуживанием. Данное руководство содержит важные указания по безопасности и инструкции по установке, которые должны соблюдаться при установке и техническом обслуживании оборудования.

В данном руководстве описывается установка, электрические соединения, ввод в эксплуатацию, техническое обслуживание и поиск и устранение неисправностей SOFAR  $3K \sim 6KTLM-G2$ 

Описываемые модели:

- Sofar 3KTLM-G2
- Sofar 3.6KTLM-G2
- Sofar 4KTLM-G2
- Sofar 4.6KTLM-G2
- Sofar 5KTLM-G2
- Sofar 6KTLM-G2

Храните это руководство там, где оно будет доступно в любое время. Данное руководство предназначено для квалифицированного специалиста (специалиста по поддержке и обслуживанию).

#### **Используемые знаки**

Данное руководство предоставляет информацию по безопасному использованию оборудования. Внимательно изучите следующие символы, которые используются в данном руководстве.

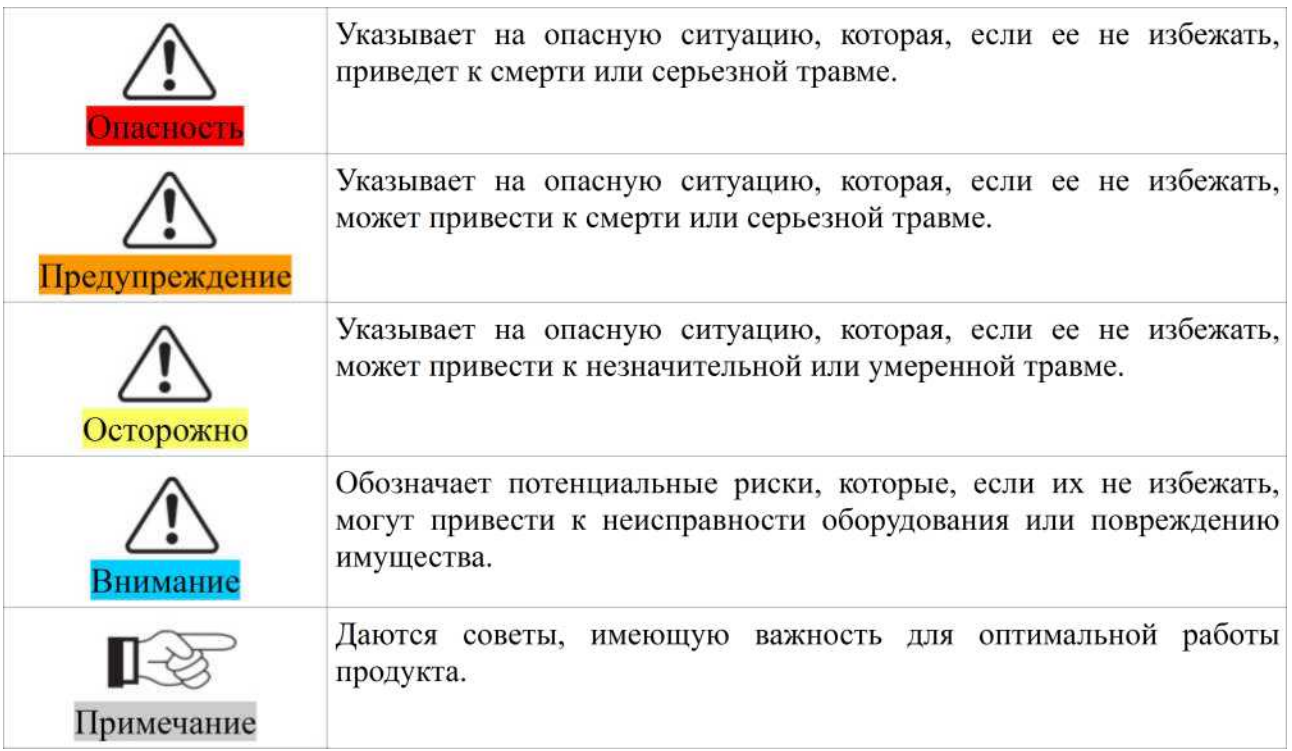

#### <span id="page-5-0"></span>**Основная информация по безопасности**

Информация по технике безопасности

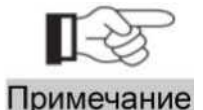

Если у вас возникли вопросы или проблемы со следующей информацией, пожалуйста, свяжитесь с Shenzhen SOFARSOLAR Со., Ltd. или её представителями

Данное руководство должно рассматриваться как неотъемлемая часть оборудования. Руководство должно всегда сопровождать оборудование, даже когда оно передается другим пользователям или меняет место установки. Прочтите и изучите информацию данного руководства. Ознакомьтесь с соответствующими символами безопасности в этом пункте, затем начните установку и отладку оборудования. По данным национальных и государственных требований, прежде чем подключить оборудование к сети в режиме генерации в сеть, вы должны получить разрешение электросбытовой компании. Выполнять работу должен только квалифицированный инженер-электрик. Перед тем, как устанавливать оборудование, вы должны отключить питание высокого напряжения солнечной батареи. Вы также должны отключить выключатель Solar Array Combiner, чтобы отключить высокое напряжение. Иначе имеется риск тяжёлых травм.

# Квалифицированные лица

Клиент должен убедиться, что оператор имеет необходимые навыки и подготовку для выполнения своей работы. По соображениям безопасности, только квалифицированный электрик, который прошел обучение и / или продемонстрировал навыки и знания в строительстве и в эксплуатации данного устройства, может установить данный преобразователь. Shenzhen SOFARSOLAR Co., Ltd. не несет никакой ответственности за порчу имущества и травмы из-за любого неправильного использования.

# Требования по установке

Установите и запустите инвертор согласно следующим разделам. Установите инвертор на подходящую опору (например, стена и компоненты и т.д.). Убедитесь, что инвертор размещен вертикально. Выберите подходящее место для установки электрического оборудования. Поддерживайте надлежащую вентиляцию, убедитесь, что есть достаточно воздуха для охлаждения.

#### <span id="page-7-0"></span>**Требования к транспортировке**

Если у вас возникнут проблемы с упаковкой, которые могут привести к поломке инвертора, или были найдены какие-либо видимые повреждения, немедленно уведомите ответственную транспортную компанию. Вы можете обратиться за помощью к подрядчику или Shenzhen SOFARSOLAR Co., Ltd. в случае необходимости. Транспортировка оборудования, особенно по дороге, должна осуществляться с помощью подходящих способов и средств для защиты компонентов (в частности, электронных компонентов) от сильных ударов, влажности, вибрации и т.д.

### Электрическое соединение

Пожалуйста, соблюдайте все правила для предотвращения несчастных случаев при работе с инвертором.

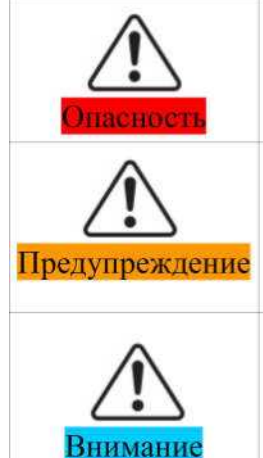

Перед подключением электричества, убедитесь, что используете светонепроницаемый материал для покрытия фотоэлектрических модулей или для отключения DC переключателя фотоэлектрической станции. Фотоэлектрическая станция производит опасное напряжение при попадании солнечного света!

Все работы по монтажу осуществляются только профессиональным электриком!

Подключение инвертора к сети возможно только после разрешения местной энергокомпании и завершения всех электрических соединений профессиональным инженером-электриком!

#### <span id="page-7-1"></span>**ЭМС/ Уровень шума инвертора**

Электромагнитная Совместимость (ЭМС) относится к одному из параметров электронного оборудования. Не оказывает негативного воздействия на окружающую среду. Таким образом, ЭМС является параметром качества электрооборудования.

- **•** Внешняя помехоустойчивость: устойчивость к электромагнитным помехам во внешней системе.
- **•** Уровень шума: влияние электромагнитного излучения на окружающую среду.

# <span id="page-8-0"></span>**Символы и сигналы** Знаки безопасности

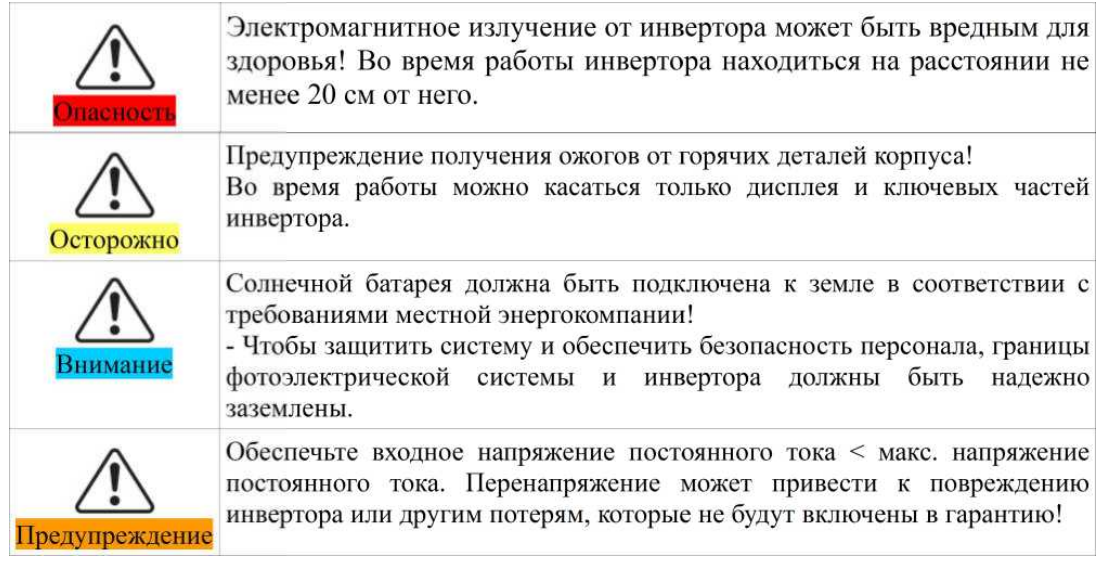

# <span id="page-8-1"></span>**Знаки на инверторе**

Символы, относящиеся к безопасности инвертора. Пожалуйста, прочтите и изучите содержание символов, затем начните установку.

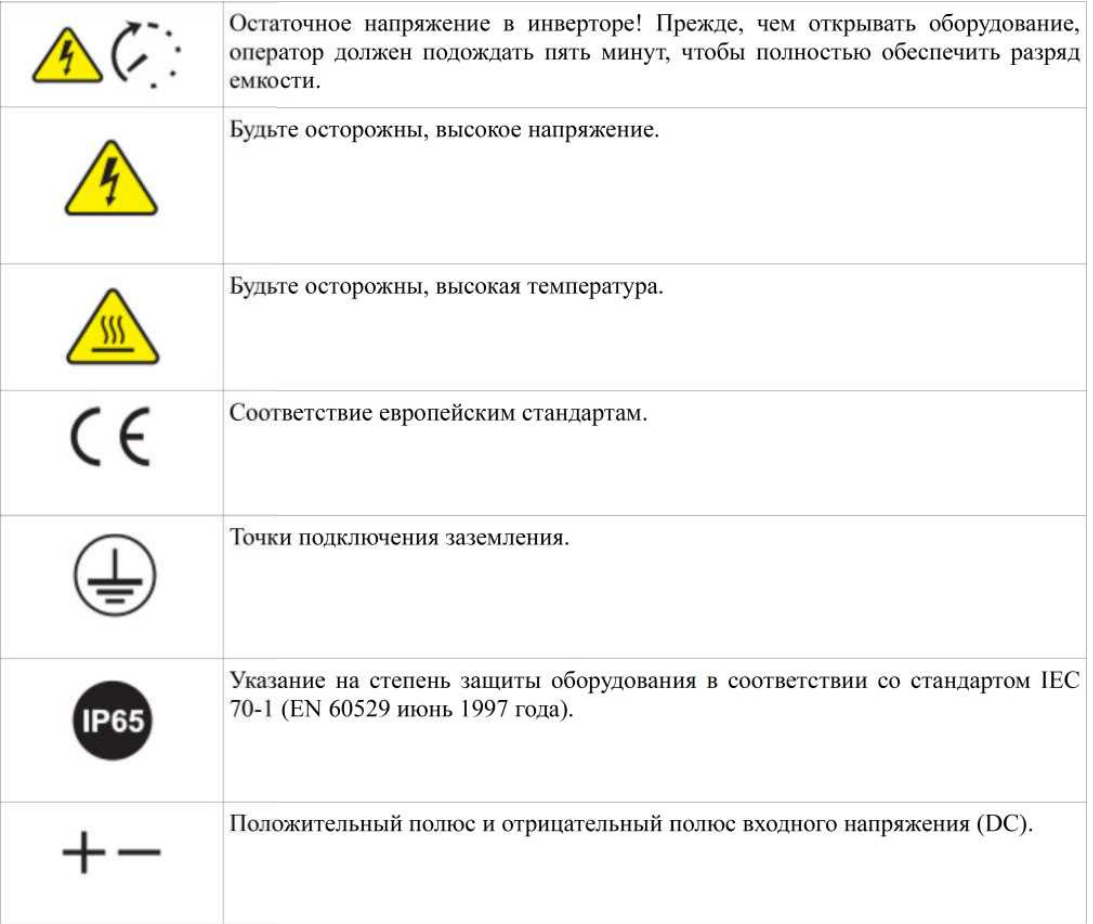

### <span id="page-9-0"></span>**1. Описание изделия**

#### <span id="page-9-1"></span>**1.1. Идентификация изделия**

#### **Области использования**

Солнечный инвертор SOFAR 3K~6KTLM-G2 с двойным MPPT контроллером, является устройством созданным для преобразования постоянного тока, производимого фотоэлектрической установкой, в переменный однофазный ток, который по своим параметрам соответствует общим электрическим сетям низкого напряжения (220 В).

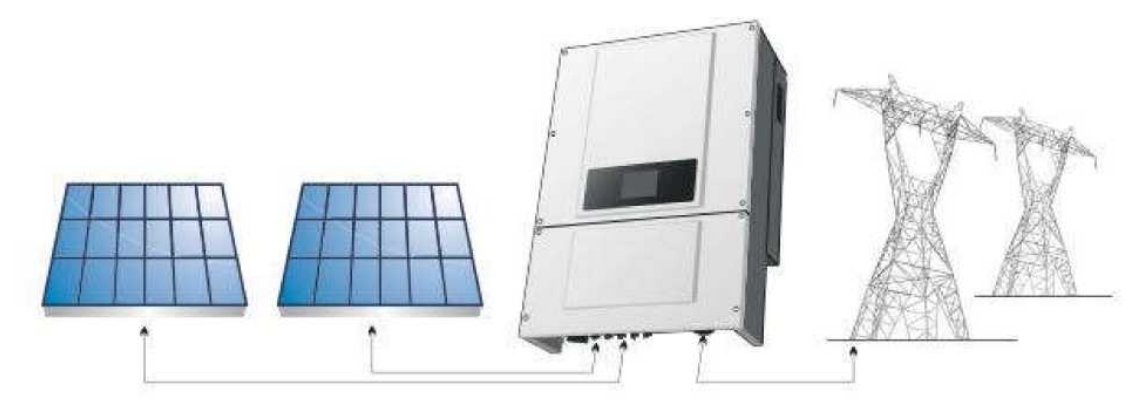

Рисунок 1Сетевая солнечная электростанция

Инвертор может быть использован только с фотоэлектрическими модулями, которые не требуют заземления полюсов. Рабочий ток не должен превышать пределы, указанные в технических характеристиках. К одному входу инвертора может быть подключен только один фотоэлектрический генератор (не подключайте аккумуляторы или другие источники питания).

Компоненты инвертора

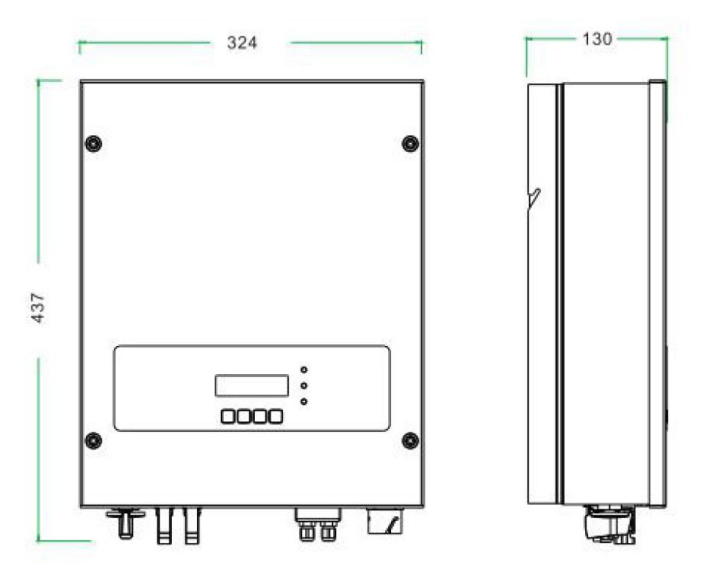

Рисунок 2 Общий вид инвертора спереди и сбоку

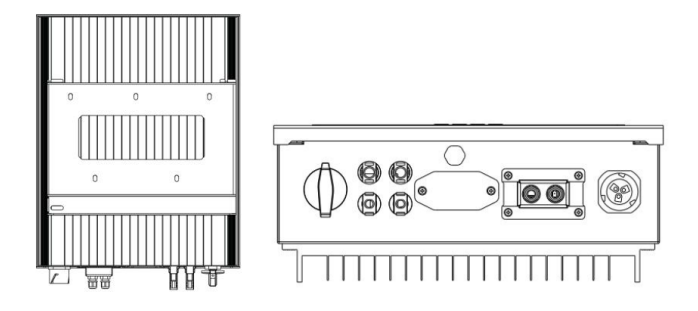

Рисунок 3 Общий вид инвертора. Вид сзади и снизу.

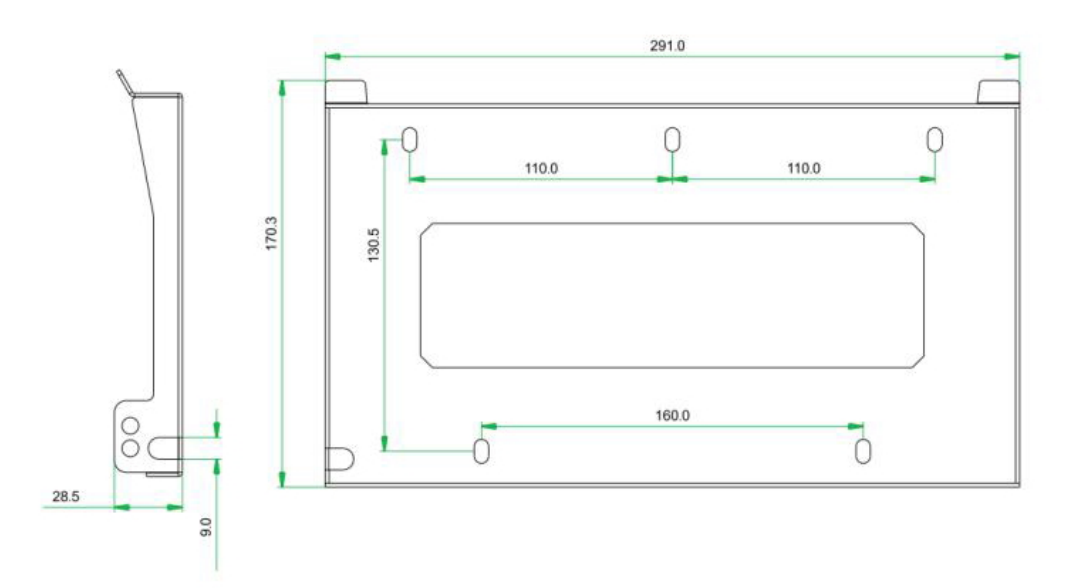

Рисунок 4 Крепёжная установочная рамка.

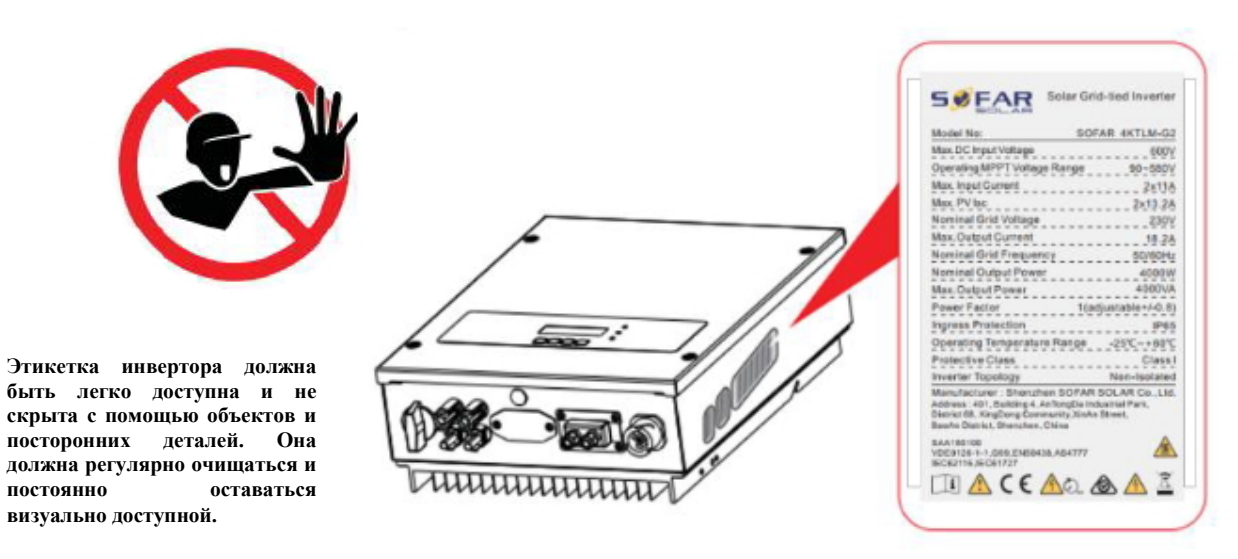

Рисунок 5 Этикетка

### <span id="page-11-0"></span>**1.2 Описание функций**

#### Принцип работы:

Мощность постоянного тока, генерируемая фотоэлектрической установкой фильтруется входными фильтрами перед попаданием в силовой модуль инвертора. Входная панель также имеет измерительные цепи для функций защит и управления режимами преобразования. Силовой модуль инвертора преобразует постоянный ток в переменный ток. Переменный ток фильтруется выходными фильтрами, затем переменный ток подается в электросеть. Выходной модуль также имеет измерительные цепи обнаружения напряжения электросети и обнаружения выходного тока, модуль дифференциальной защиты и контроля изоляции. Панель управления обеспечивает выдачу в сеть сгенерированной мощности, контролируя рабочее состояние инвертора и отображает состояние инвертора, режимы и параметры работы на дисплее. В случае ошибки в работе инвертора модуль самодиагностики отображает на панели оператора код ошибки. В случае критической неисправности модуль управления через реле автоматически отключает модули инвертора для защиты внутренних компонентов.

Описание функции модулей инвертора

• Модуль управления энергетикой

Управление инвертором может осуществляться с помощью переключателя и кнопок интерфейса на инверторе (местное управление) и посредством программного обеспечения (дистанционное управление).

• Подача реактивной мощности в сеть

Инвертор способен вырабатывать реактивную мощность и может подавать ее во внешнюю электросеть через устройство фазового сдвига. Управление может быть осуществлено оператором сети через выделенный RS485 последовательный интерфейс.

• Ограничение активной мощности, подаваемой в сеть

Инвертор, если он включен, может ограничить количество активной мощности, подаваемой в сеть инвертором, до требуемого значения (выражается в процентах).

• Самостоятельное снижение мощности при превышении частоты сети

Когда частота сети выше, чем пороговое значение, инвертор будет уменьшать

выходную мощность, для стабильности сети.

• Передача данных

Инвертор или группа инверторов могут контролироваться дистанционно через усовершенствованную систему связи, основанной на RS-485 последовательном интерфейсе, или удаленно, через WIFI.

• Обновление программного обеспечения

SD-карта используется для обновления микропрограммного обеспечения.

• Коммуникационная панель

Позволяет инвертору подключаться к инвертору для мониторинга и управления через порт RS485 и WIFI (дополнительно). Пользователь может получить все рабочие данные через веб-браузер (ПК) и Приложение (IOS & Android).

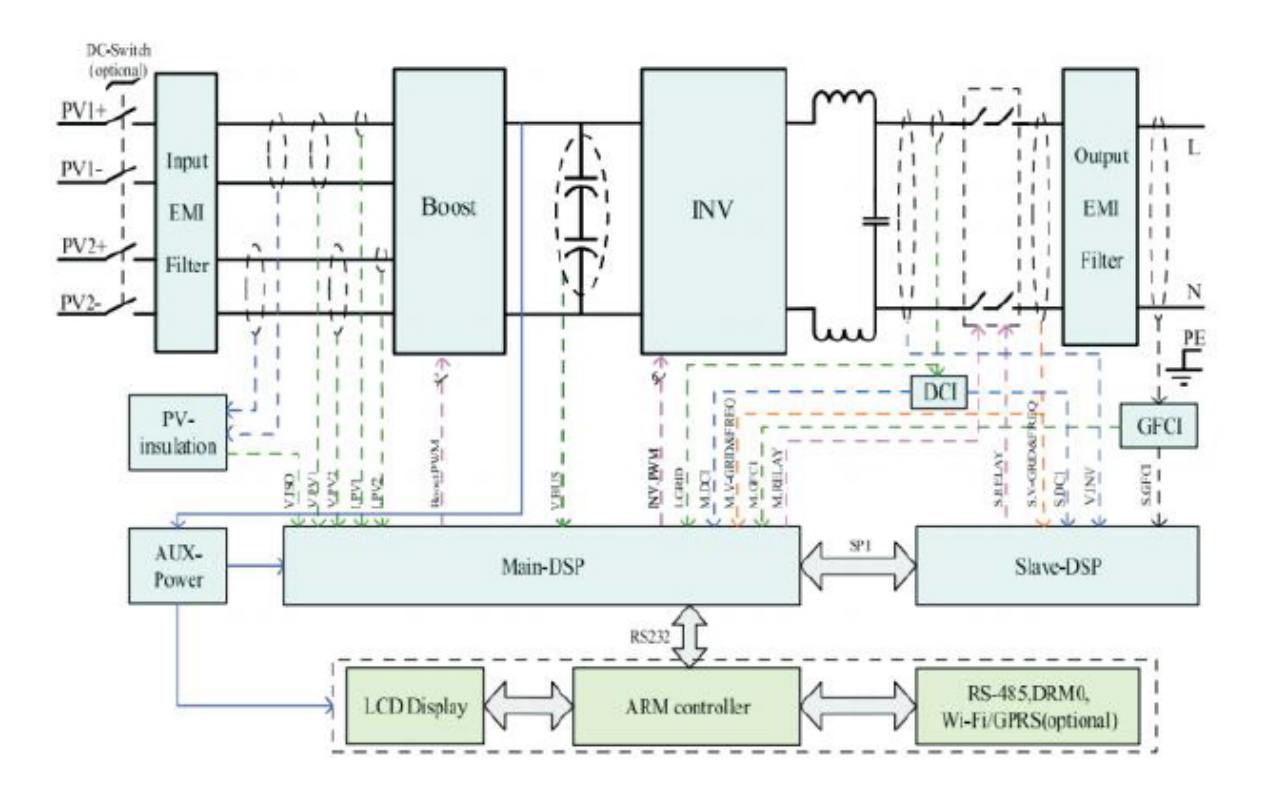

#### Рисунок 6 Блок схема солнечного инвертора

# <span id="page-12-0"></span>**1.3 Кривая эффективности**

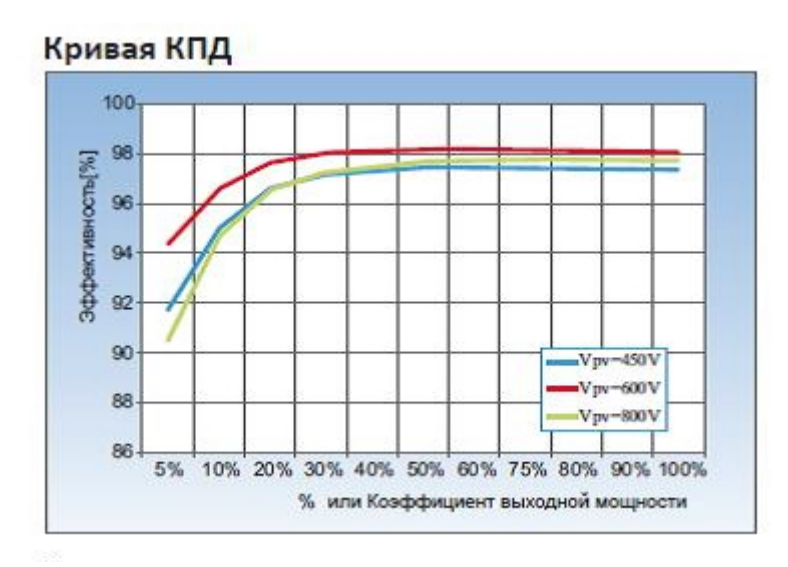

Рисунок 7 Кривая эффективности

# <span id="page-13-0"></span>**2 Установка**

<span id="page-13-1"></span>Внимание

#### Примечания по установке:

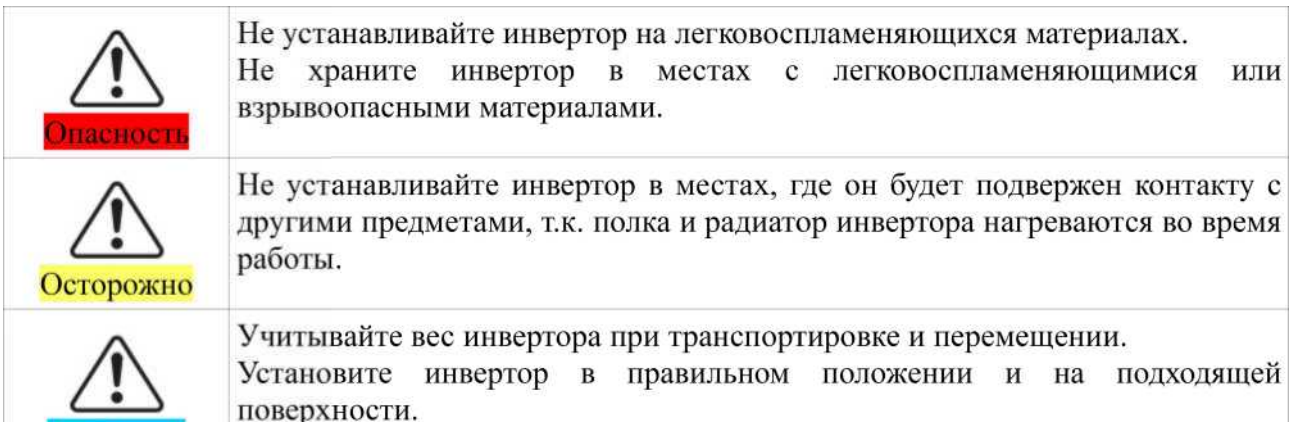

# **2.1 Установочный процесс**

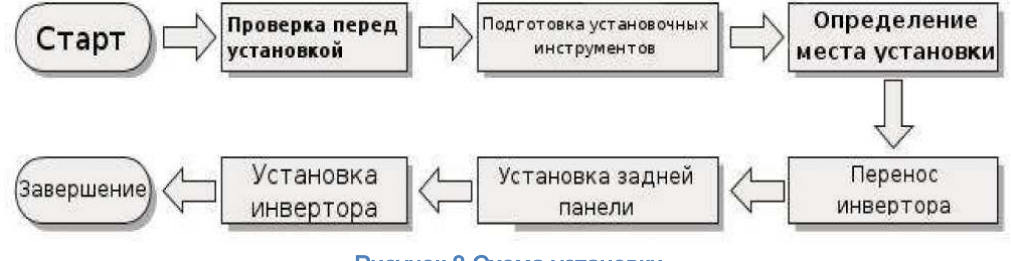

Рисунок 8 Схема установки

# <span id="page-13-2"></span>**2.2 Проверка перед установкой**

Проверка внешних упаковочных материалов.

Упаковочные материалы и компоненты могут быть повреждены во время транспортировки. Поэтому, перед установкой инвертора проверьте наружную упаковку на повреждения. Если были обнаружены повреждения SOFAR 3K - 6KTLM-G2, не распаковывайте инвертор и, как можно скорее, свяжитесь с дилером. Рекомендуется удалять упаковочный материал за 24 часа перед установкой инвертора для удаления возможного конденсата внутри оборудования.

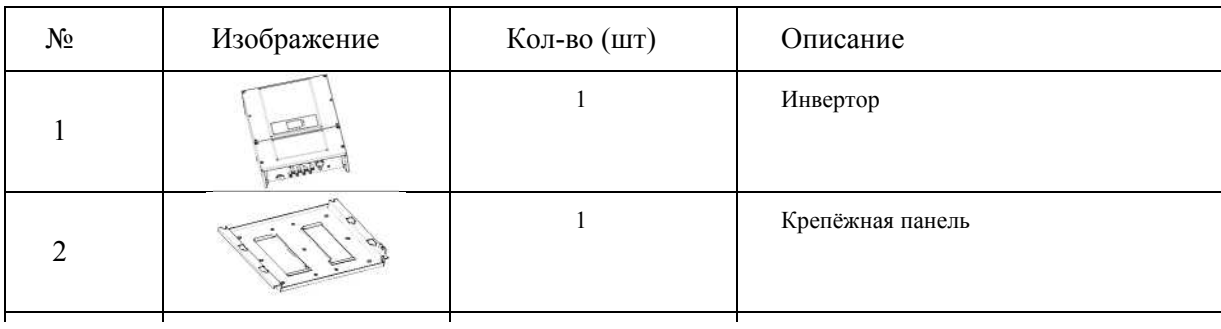

#### Таблица 1 Комплект поставки

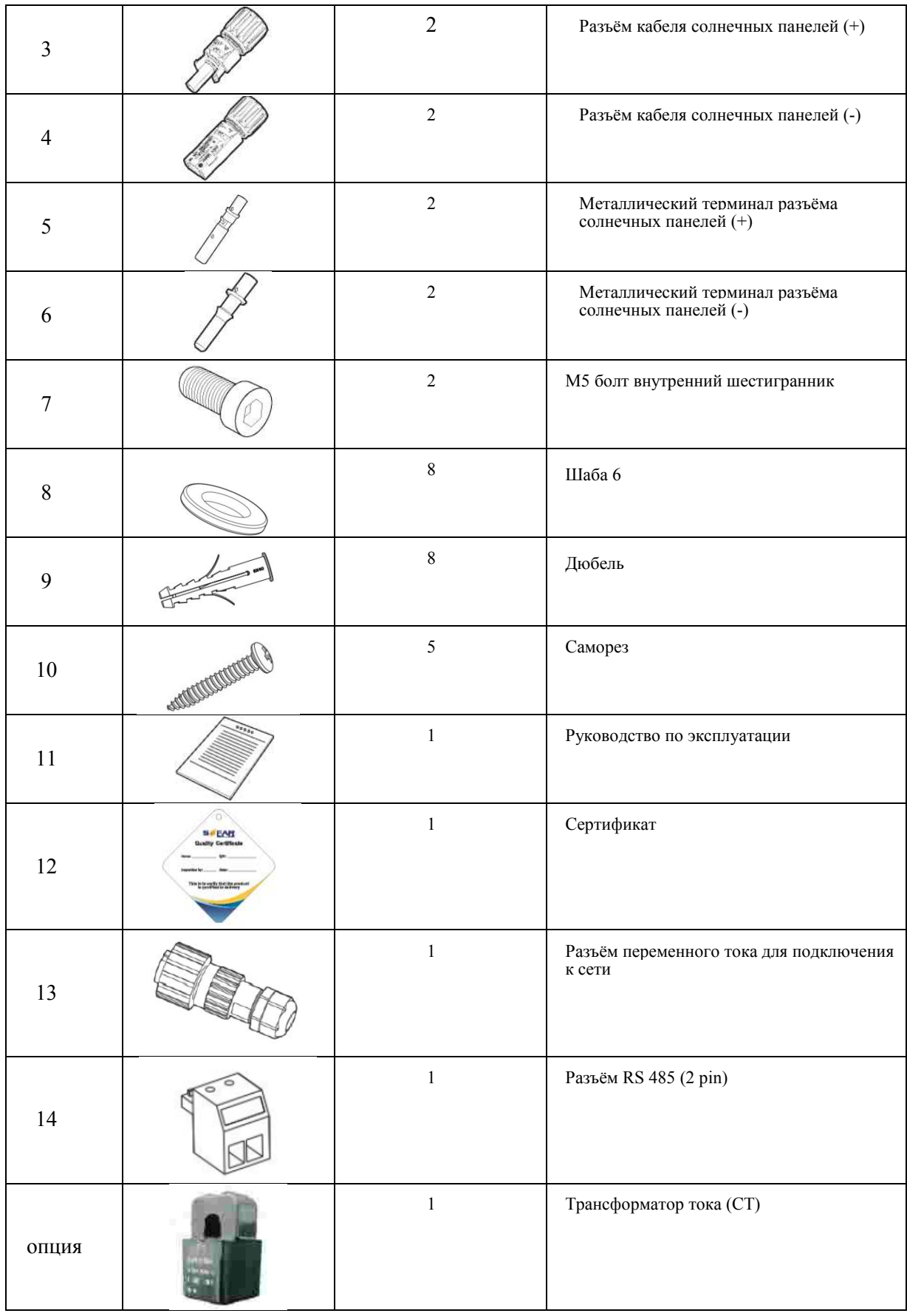

# <span id="page-15-0"></span>**2.3 Используемые инструменты**

Подготовьте инструменты, необходимые для монтажа и электрических соединений. В таблице 1 приведены необходимые инструменты.

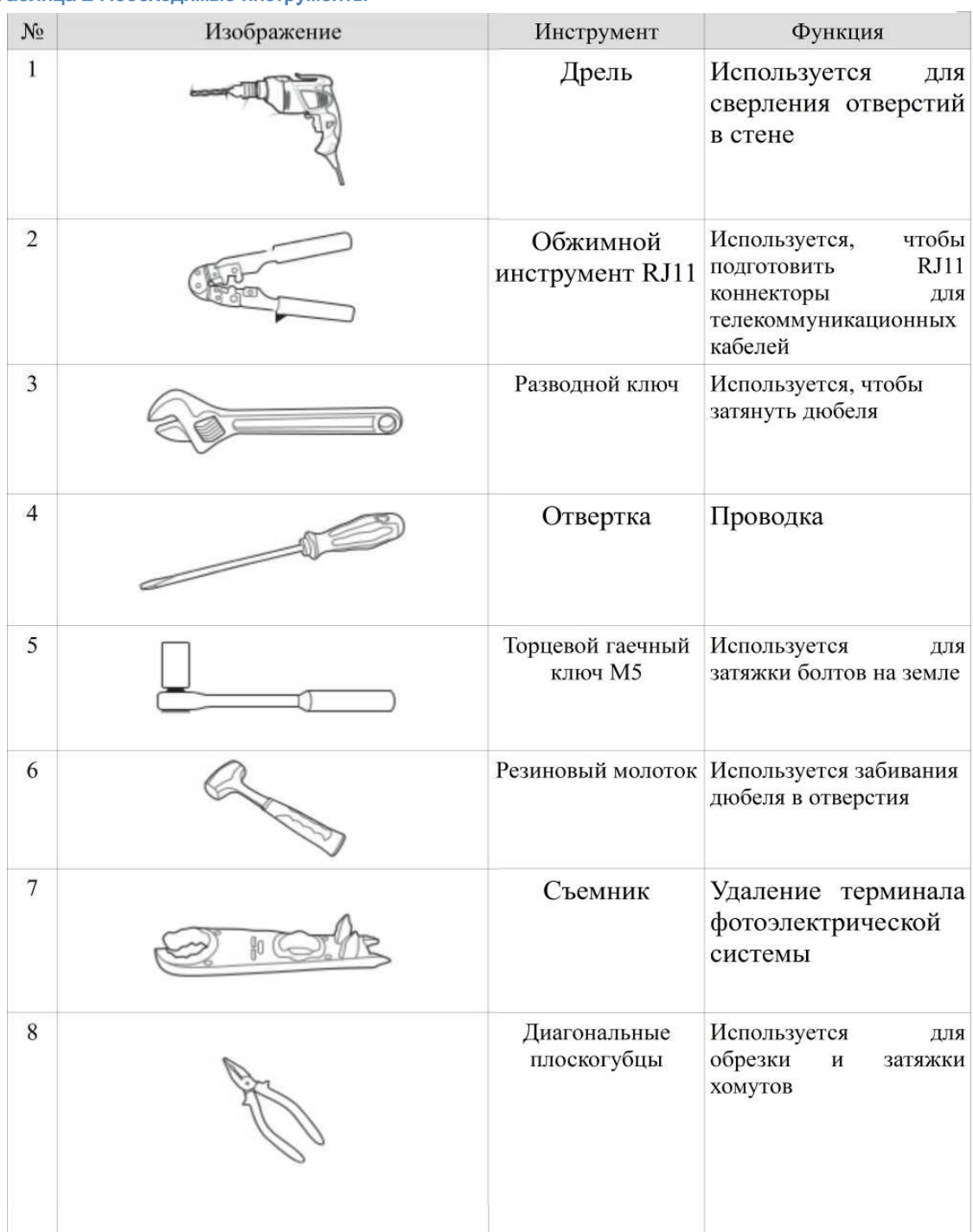

Таблица 2 Необходимые инструменты

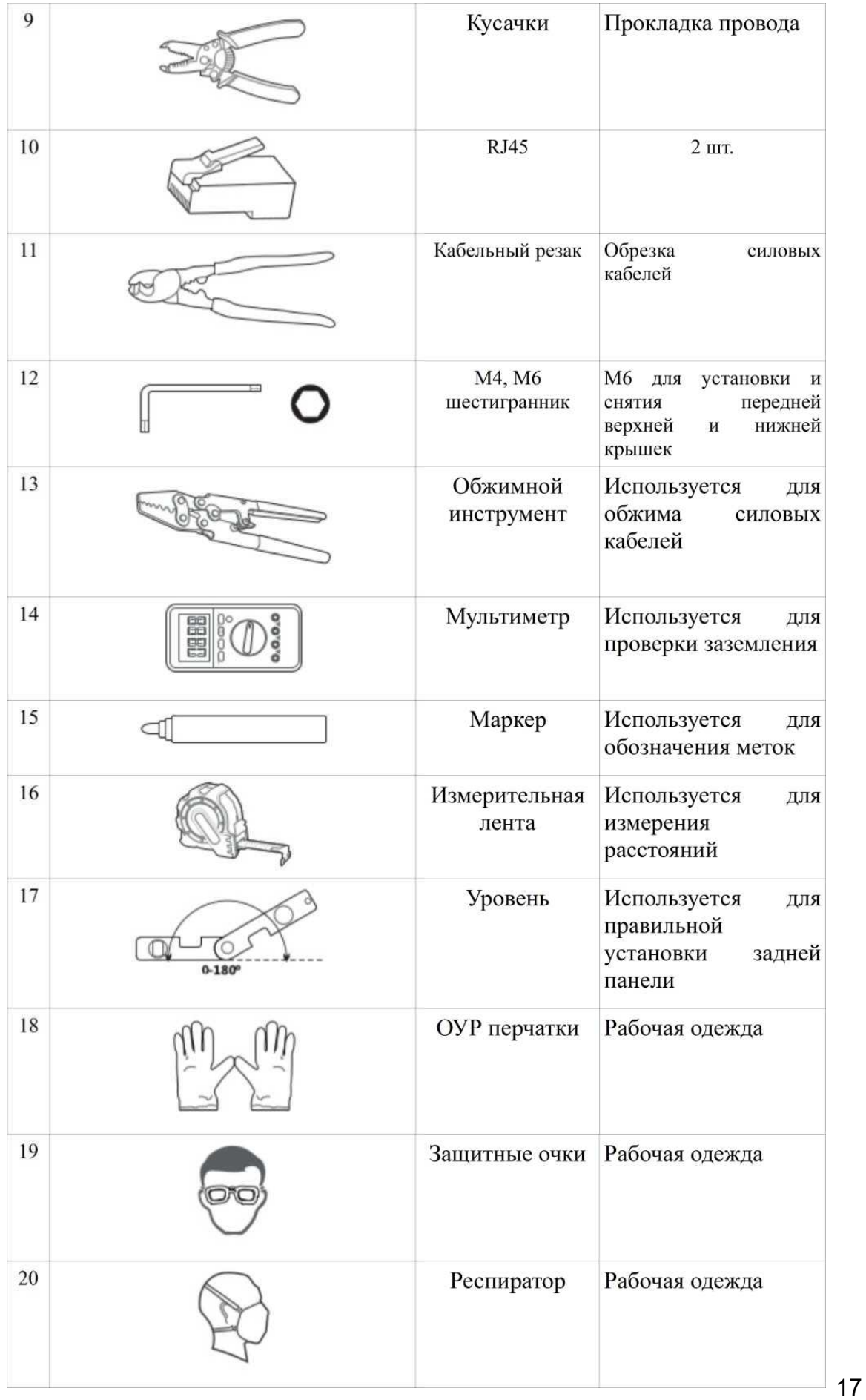

# **2.4 Определение места установки**

<span id="page-17-0"></span>Определите подходящую позицию для установки инвертора. Соблюдайте следующие требования при определении места

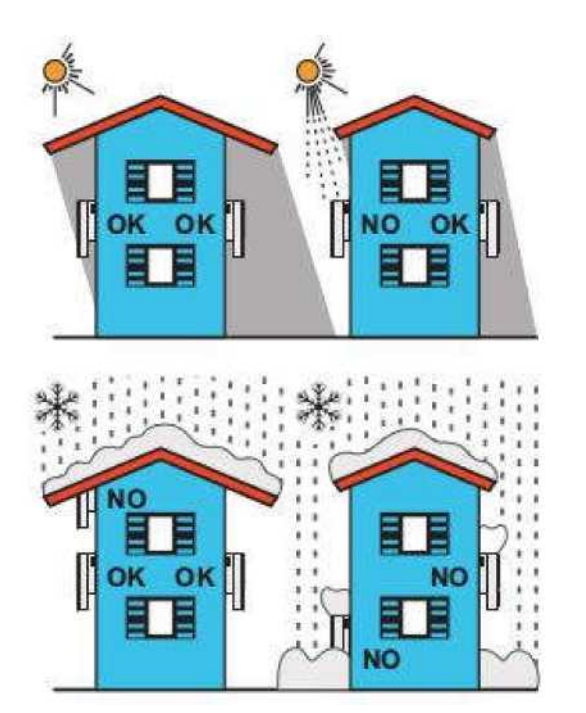

Рисунок 9 Требования по установке

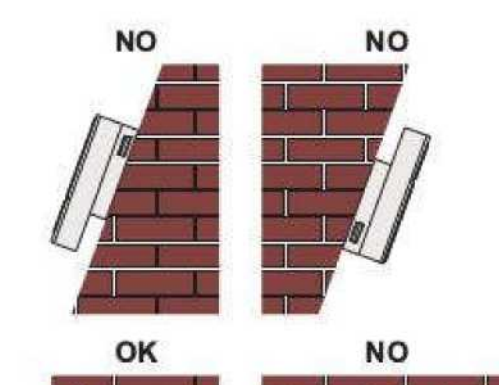

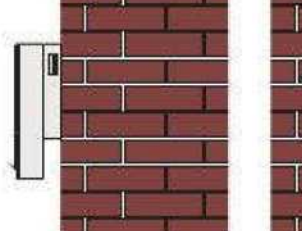

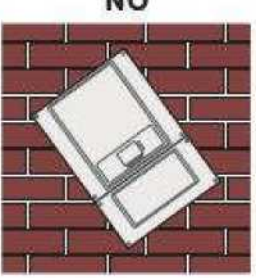

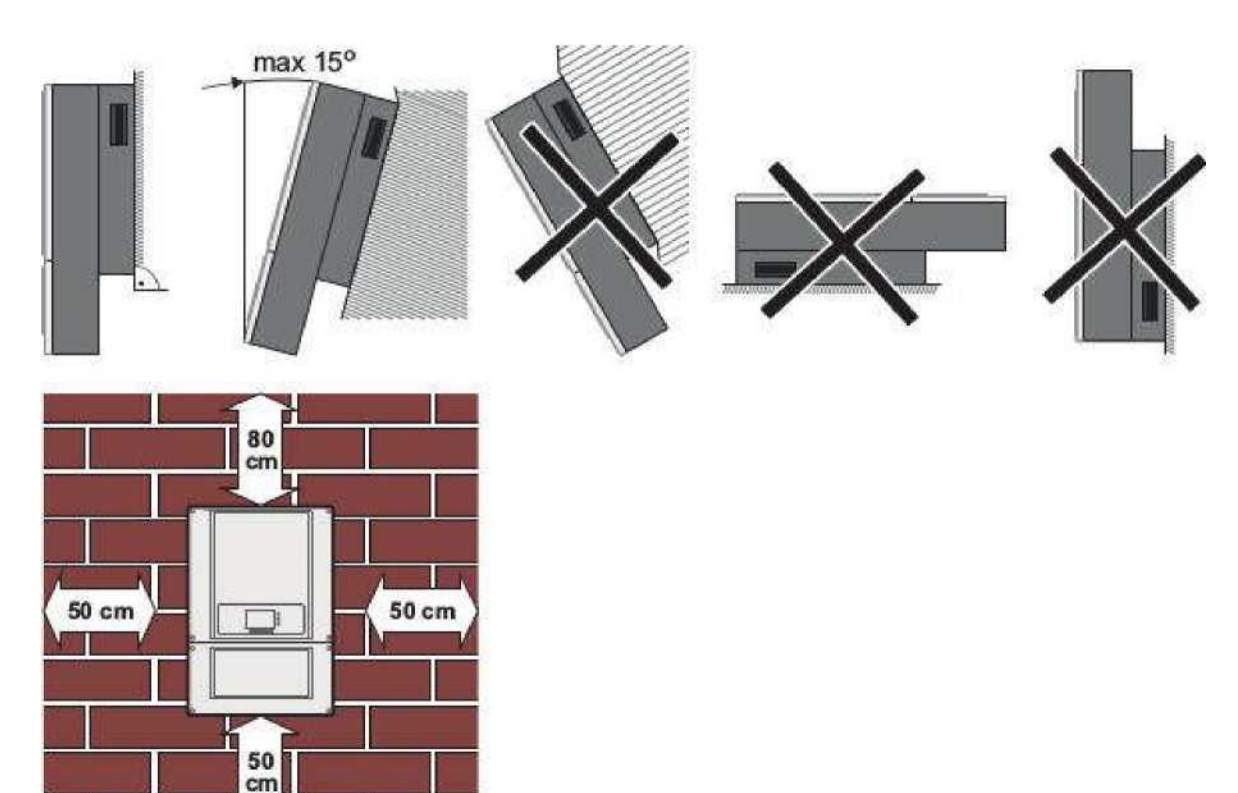

Рисунок 10 Минимальное установочное расстояние

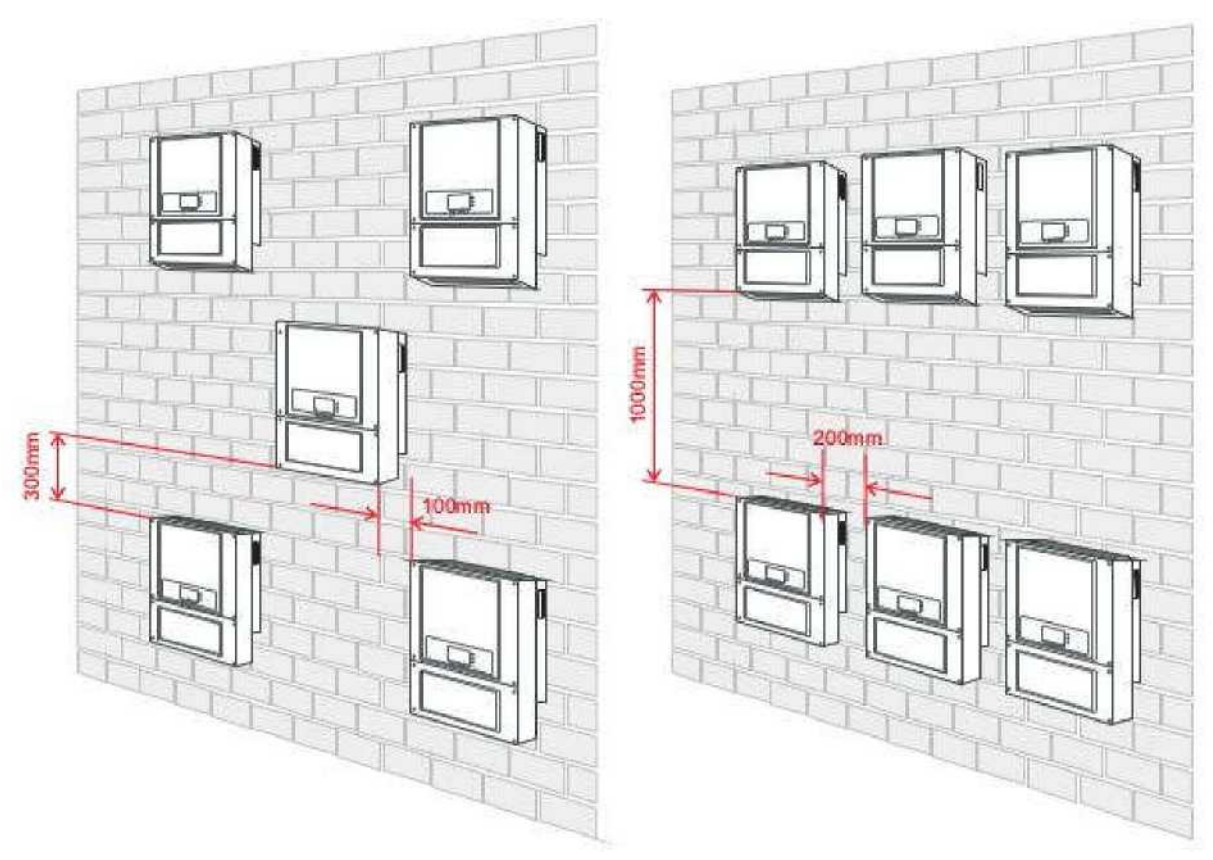

Рисунок 11 Установка нескольких инверторов

### **2.5 Перемещение инвертора**

<span id="page-18-0"></span>В этом разделе описывается, как переместить инвертор в горизонтальное положение для установки.

Шаг 1 Откройте упаковку, вставьте руки в отверстия с обеих сторон инвертора и возьмите за ручки, как показано на рис. 11

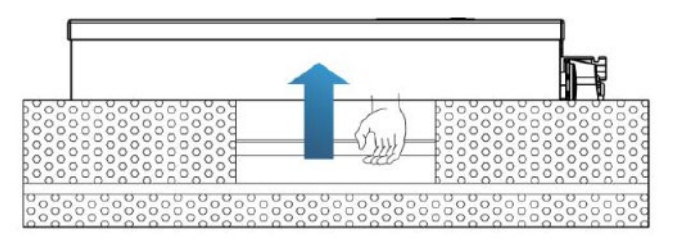

Рисунок 12 Перемещение инвертора

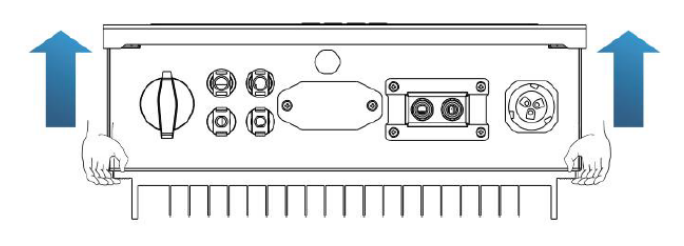

Рисунок 13 Вытащите инвертор из упаковки и переместите его на место установки

#### **2.6 Монтаж инвертора**

<span id="page-19-0"></span>Шаг 1. Чтобы определить позицию для сверления отверстий, выровняйте положение отверстий, затем отметьте положение отверстий с помощью маркера. Используйте дрель, чтобы просверлить отверстия в стене. Держите дрель перпендикулярно к стене, не трясите при сверлении, чтобы не повредить стены.

Шаг 2. Винты вставлены в отверстия перпендикулярно к стене. Обратите внимание на глубину вставки винтов (не слишком мелко).

 $\text{I}$  $_{\text{Har 2}}$  $_{\text{Har}}$  3

Шаг 3. Повесьте заднюю панель на стену, зафиксируйте ее гайками.

Шаг 4. Присоедините инвертор к задней панели. Используйте винт M5 для крепления

инвертора к задней панели для обеспечения безопасности.

Шаг 5. Можно закрепить инвертор на задней панели и защитить от кражи путем установки блокировки защиты от кражи (это действие является необязательным).

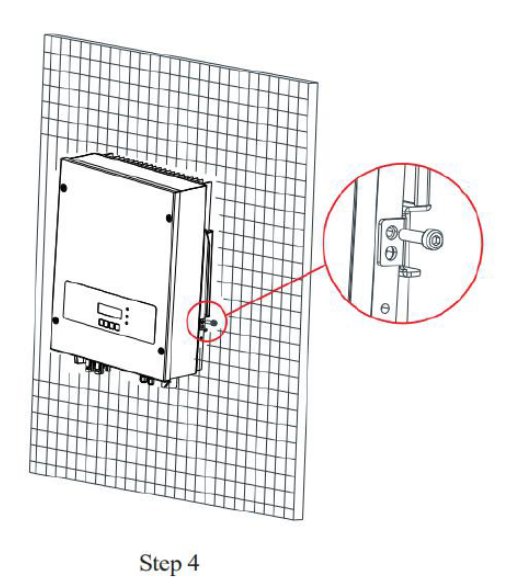

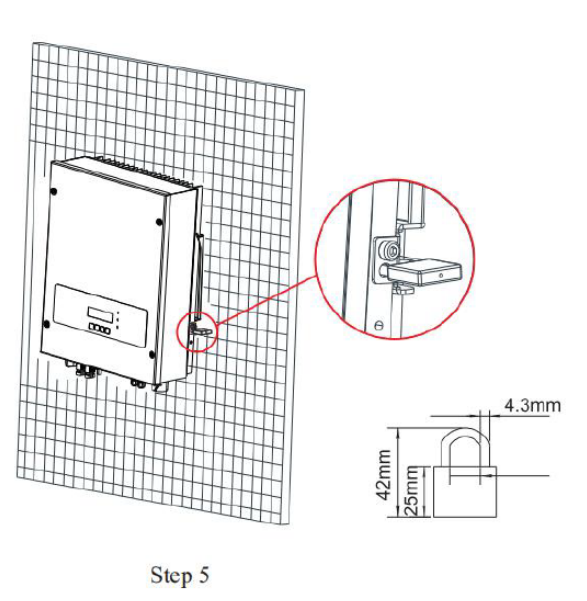

# <span id="page-20-0"></span>**3 Электрическое соединение**

В этом разделе описываются электрические соединения солнечного инвертора SOFAR 3K - 6KTLM-G2.

Внимательно прочтите эту часть перед подключением кабелей!

**Внимание!** Перед выполнением электрических соединений убедитесь, что выключатель постоянного тока выключен. Поскольку запомненный электрический заряд остается в конденсаторе после выключения выключателя постоянного тока. Поэтому необходимо подождать не менее 5 минут, пока конденсатор будет электрически разряжен.

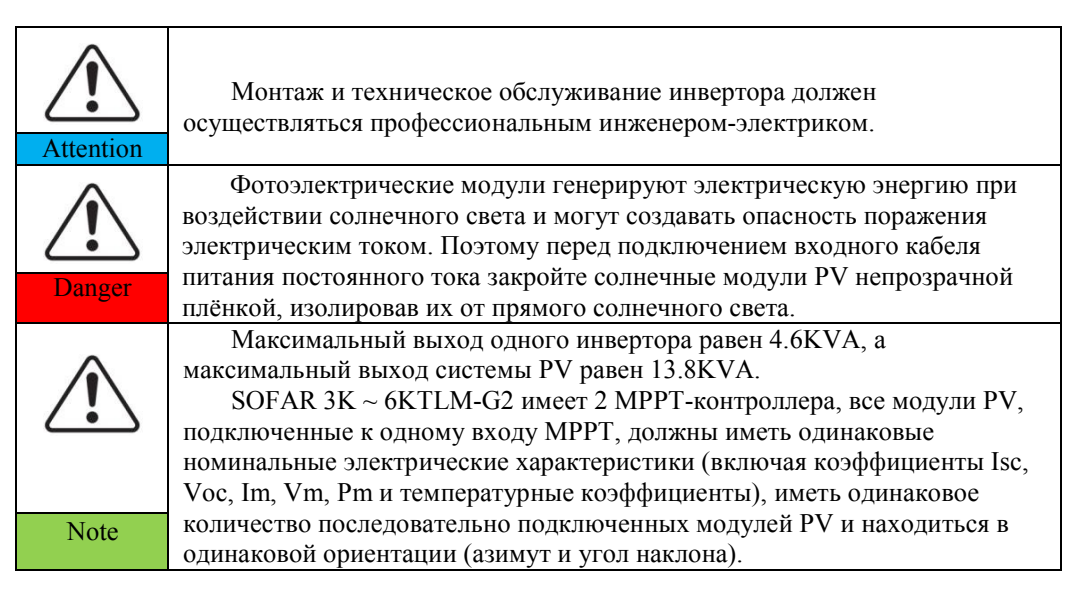

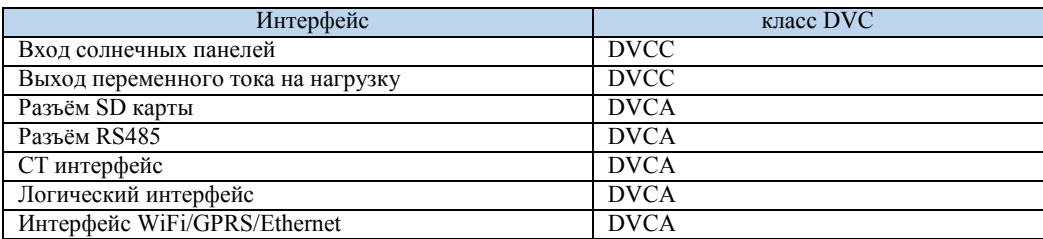

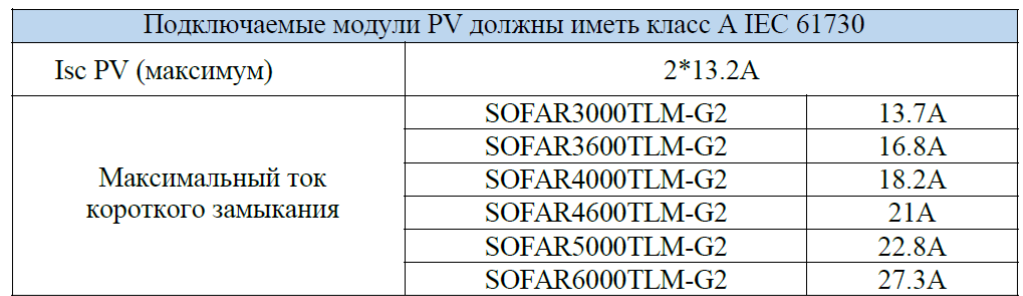

Класс напряжения (DVC)

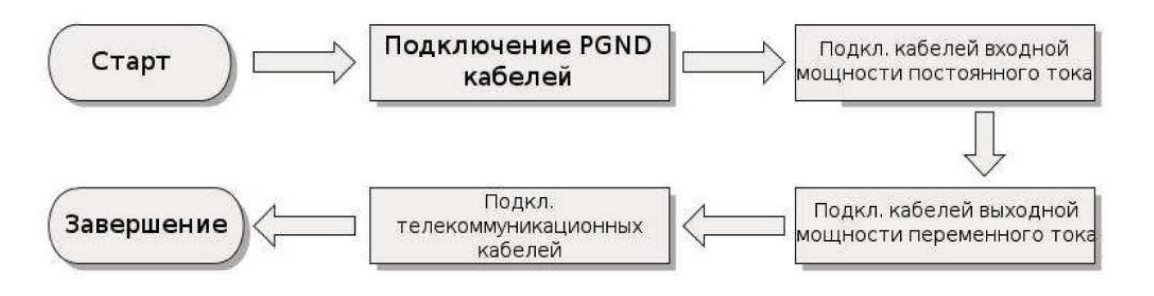

<span id="page-21-0"></span>Рисунок 14 Блок-схема для подключения проводов к инвертору

**3.1 Подключение кабелей PGND (защитное заземление)**

Подключите инвертор к заземляющему электроду с помощью защитных кабелей.

Примечание:

- **•** Правильное заземление инвертора Sofar помогает сопротивляться воздействию электромагнитных помех и улучшить характеристики ЭМС.
- **•** Сначала подключите кабель PGND перед подключением силовых кабелей постоянного и переменного тока и коммуникационного кабеля.
- **•** Для системы с одним инвертором, подключите PGND кабель к заземлению.
- **•** Для системы с несколькими инверторами, подключите PGND кабели всех инверторов к заземлению.
- **•** Если место установки близко к заземлению, сначала подключите PGND кабели к заземлению перед установкой инвертора Sofar на стене

Шаг 1 Снимите изоляционный слой соответствующей длины, как показано на Рисунке 14

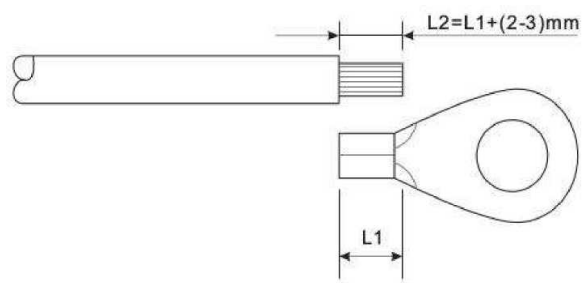

Рисунок 15 Подготовка заземляющего кабеля (1)

Примечание: L2 на 2-3 мм длиннее L1

Шаг 2 Вставьте оголенный сердечник провода в ОТ терминал и зажмите их с помощью обжимного инструмента, как показано на рисунке 15

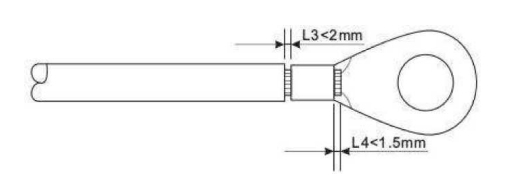

#### Рисунок 16 Подготовка заземляющего кабеля

#### Примечание:

*L3 — это длина между изолирующим слоем заземляющего кабеля и изогнутой частью.* 

*L4 - это расстояние между изогнутой частью и выступающим сердечником провода.*

*Полость, образовавшаяся после обжимки кабеля, должна полностью обернуть сердечник провода. Сердечник провода должен быть тесно связан с терминалом.*

Шаг 3 Установите изогнутый ОТ терминал, плоскую шайбу и пружинную шайбу на приваренную шпильку М6 и затяните гайку.

Примечание:

*Для усиления антикоррозионных свойств заземляющих терминалов, примените влагопоглатитель после подключения заземляющего кабеля.*

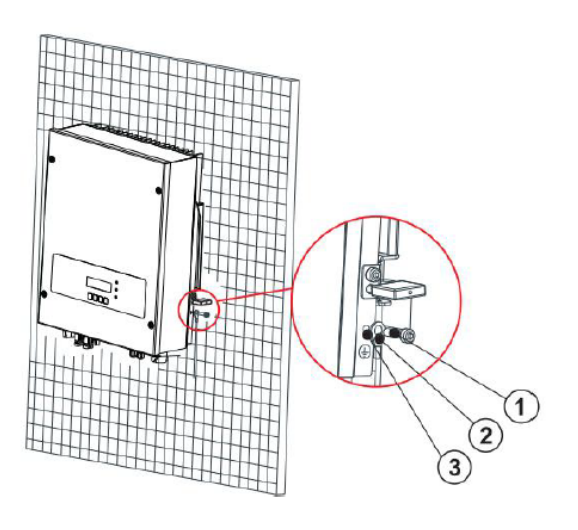

Рисунок 17 Подключение заземления

Болт М5

2- Клемма заземления

3- Резьбовое отверстие

#### <span id="page-22-0"></span>**3.2 Подключение кабелей входной мощности постоянного тока(DC)**

Подключите инвертор к фотоэлектрической установке с помощью входных кабелей постоянного тока (DC).

#### **Примечание:**

*В зависимости от типа инвертора, выберите вспомогательное оборудование (кабели, держатель, предохранитель, выключатель и т. д.). Напряжение холостого хода фотоэлектрической установки должно быть меньше максимального входного напряжения постоянного тока инвертора. Выходное напряжение цепочки последовательно соединённых солнечных пнелей должно соответствовать диапазону напряжение MPPT.*

*Индуктивность постоянного тока (DC) должная выбирать фотоэлектрический кабель от распределительной коробки к преобразователю. Падение напряжения на линии составляет около 1-2%. Инвертор устанавливается на фотоэлектрический кронштейн, который сохраняет кабель и снижает потери постоянного ток*а.

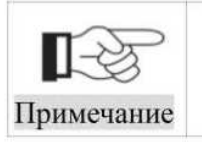

 $\bullet$ 

Проверьте полярность фотоэлектрической установки, убедитесь в правильности проводки.

**Внимание!!!** Необходимо убедиться, что номинальное напряжение холостого хода (VOC) цепочки последовательно соединённых солнечных панелей (стринг) подключаемых к одному входу MPPT контроллера не превышает величины указанной в таблице 4. Для максимальной эффективности работы MPPT контроллера напряжение стринга должно

находиться в рабочем диапазоне. (*Рекомендуется учитывать, что напряжение фотоэлектрической*

*установки возрастает при снижении температуры окружающей среды*):

Таблица 3 Максимальное напряжение стринга и диапазон напряжения MPPT

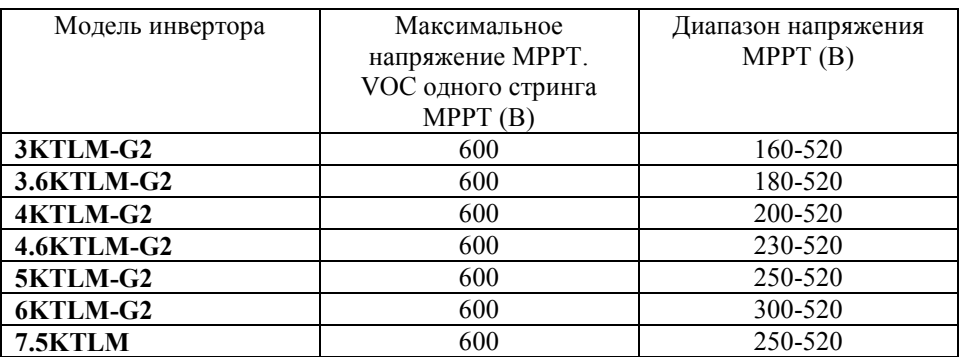

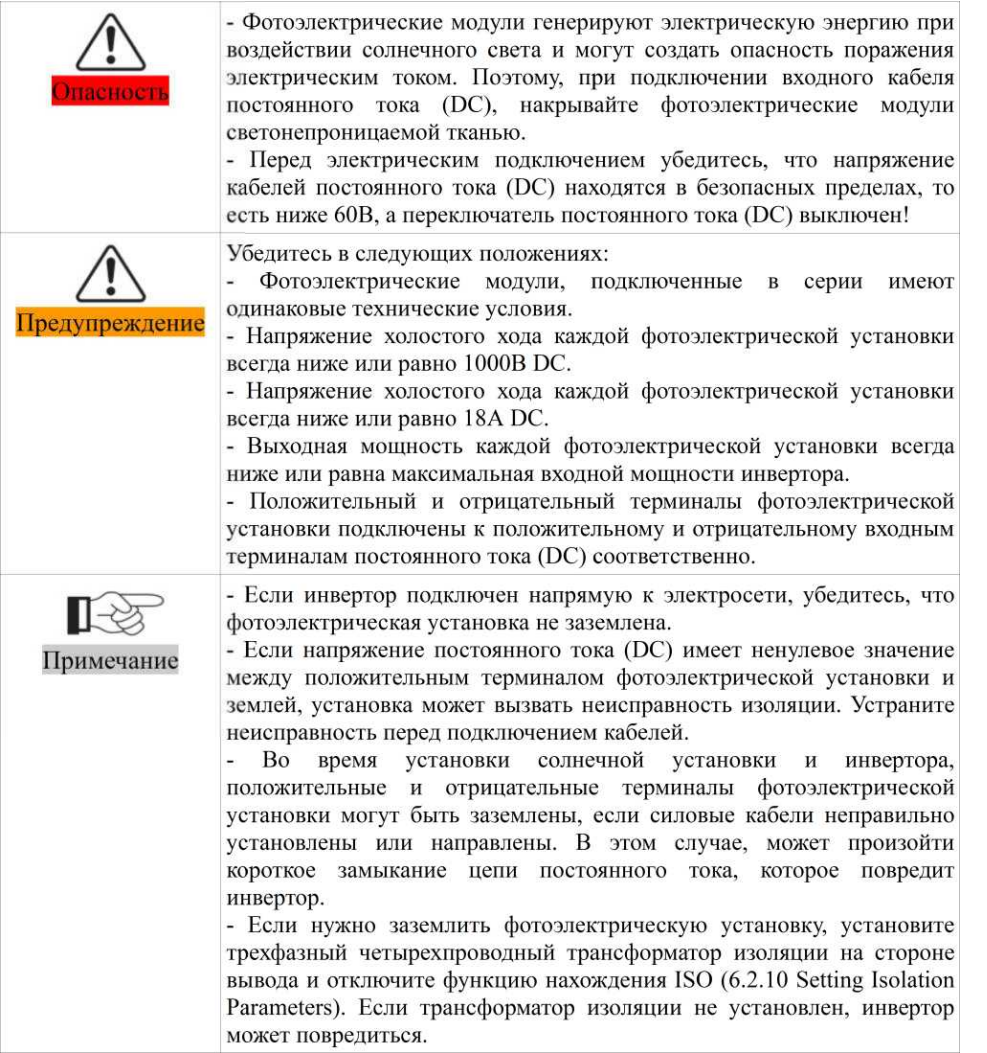

#### Таблица 4 Рекомендуемые технические характеристики входного кабеля постоянного тока (DC)

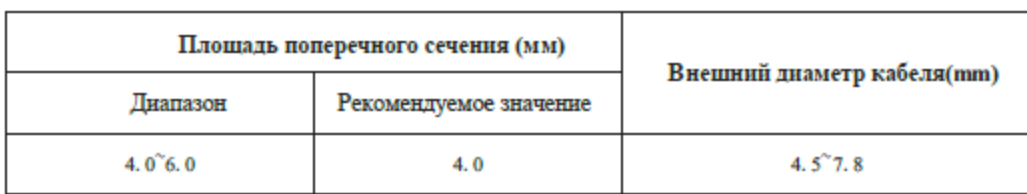

Входные коннекторы постоянного тока (DC) подразделяются на положительные и отрицательные коннекторы.

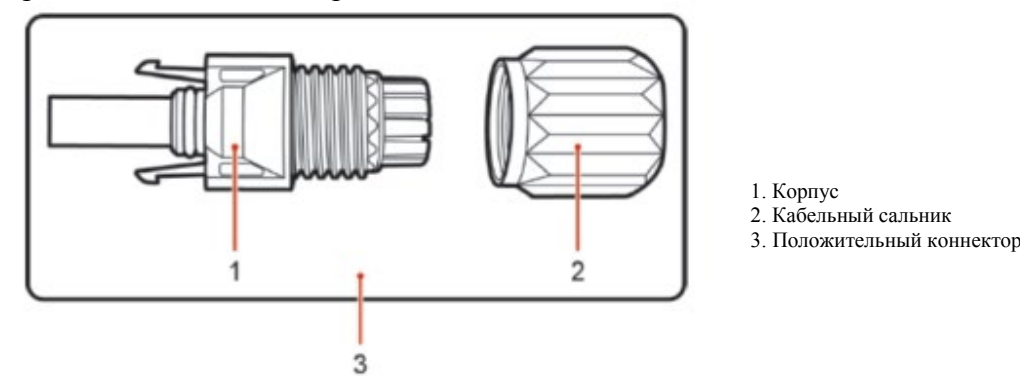

Рисунок 18 Состав положительного кабеля

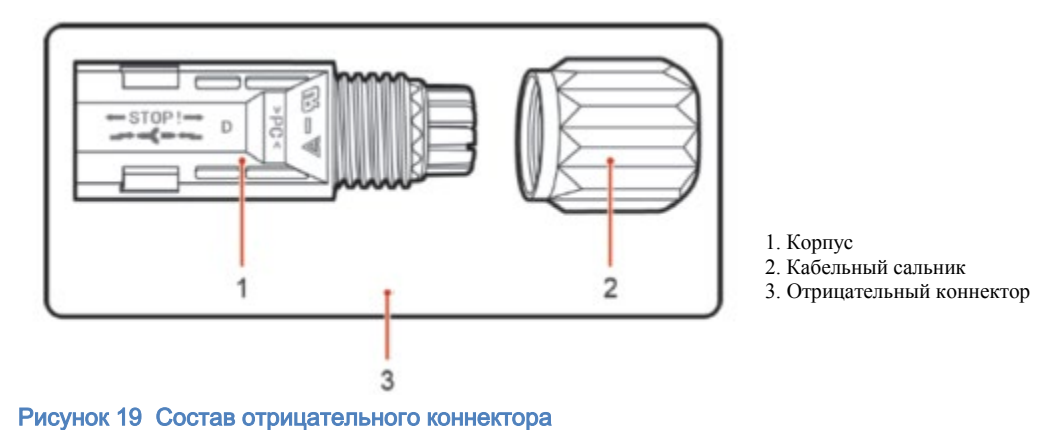

#### Примечание:

*Положительные и отрицательные металлические терминалы упакованы с положительными и отрицательными разъемами соответственно. Отделите положительные и отрицательные металлические терминалы после распаковки инвертора во избежание путаницы полярности.*

#### Процесс:

Шаг 1 Удалите кабельные сальники с положительных и отрицательных коннекторов.

Шаг 2 Удалите изоляционный слой определенной длины с положительного и отрицательного силовых кабелей.

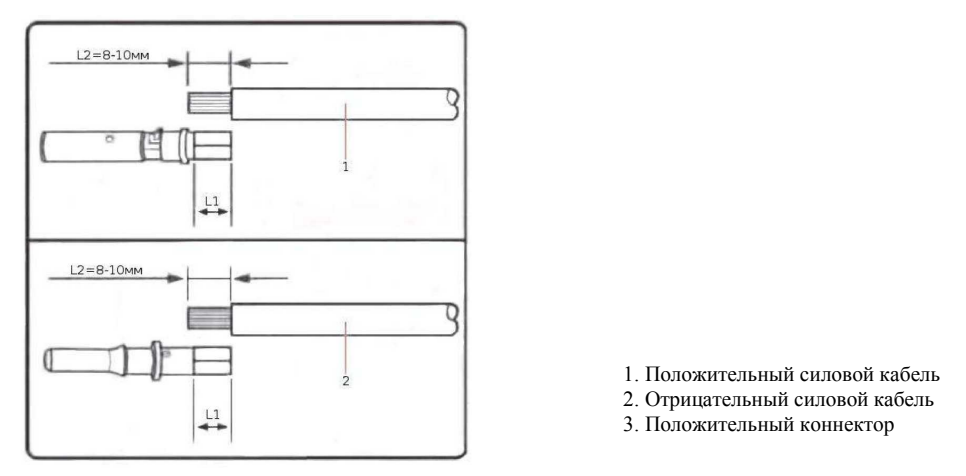

Рисунок 20 1. Подключение кабелей входной мощности постоянного тока (DC)

Примечание:

L2 на 2-3 мм длиннее L1.

Шаг 3 Вставьте положительный и отрицательный силовые кабели в соответствующие кабельные сальники.

Шаг 4 Вставьте защищенные положительные и отрицательные силовые кабели в соответствующие стержни, опрессуйте их с помощью зажимного инструмента. Убедитесь, что кабели опрессованы так, что их нельзя выдернуть с силой не менее 400 N.

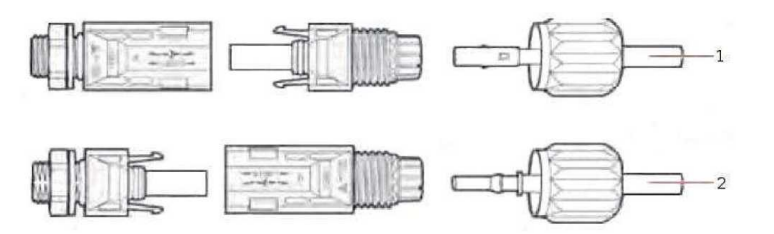

Рисунок 21 Подключение кабелей входной мощности постоянного тока (DC)

Шаг 5 Вставьте опрессованные силовые кабели в соответствующие отверстия.

Шаг 6 Переустановите кабельные сальники на положительный и отрицательный коннекторы и поверните их против изоляционной крышки.

Шаг 7 Вставьте положительные и отрицательные коннекторы в соответствующие входные терминалы постоянного тока инвертора.

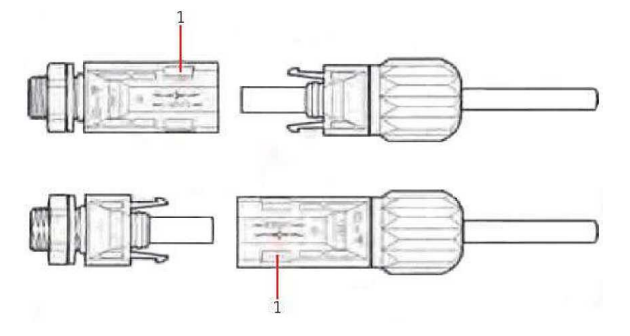

1. Штык

Рисунок 22 Подключение кабелей входной мощности постоянного тока (DC)

**Перед удалением положительных и отрицательных коннекторов, убедитесь, что переключатель постоянного тока (DC) выключен!!!**

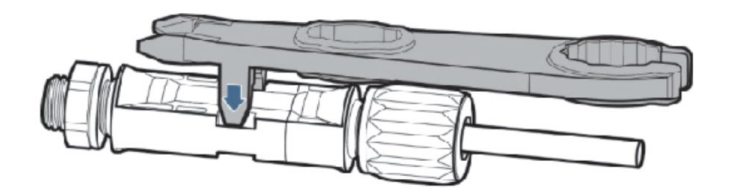

#### Рисунок 23 Удаление входного коннектора постоянного тока (DC)

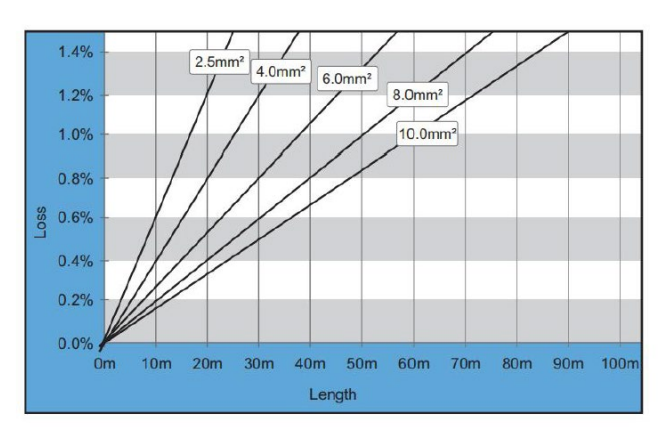

Рисунок 24 Зависимость потерь в кабеле от величины сечения

#### <span id="page-26-0"></span>**3.3 Подключение кабелей выходной мощности переменного тока (AC)**

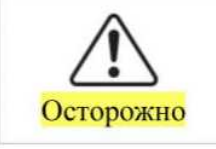

- Не допускается использование одного и того же выключателя для нескольких инверторов.

Не допускается подключение нагрузки между инвертором и L. выключателем.

#### **ВНИМАНИЕ!**

**Все выходные кабели переменного тока, используемые для инвертора, должны быть пятижильными кабелями. Чтобы облегчить монтаж, используйте гибкие кабели. В Таблице 1 перечислены рекомендуемые спецификации для кабелей.** 

#### Таблица 5 Рекомендуемые характеристики выходных кабелей переменного тока

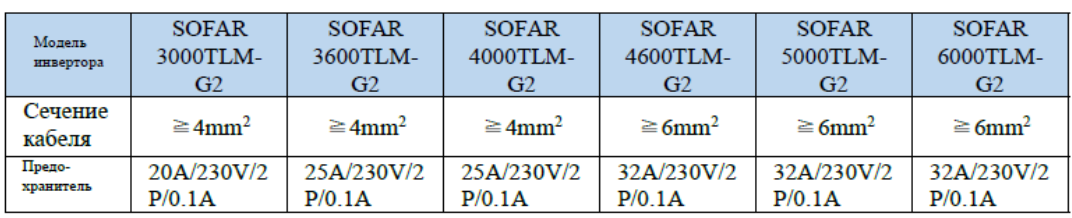

*Примечание: Для безопасности убедитесь, что используются кабели верной спецификации, иначе, перегрев или перегрузка кабеля приведет к пожару.*

Шаг 1 Откройте крышку.

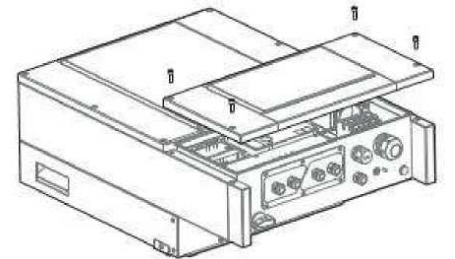

Рисунок 25 Подключение кабелей. Снятие крышки корпуса.

Шаг 2 Проденьте кабель через водонепроницаемый узел.

Шаг 3 Подключение кабеля выходной мощности переменного тока: выходной кабель переменного тока (R,S,T,N и PE) подключается к терминальной станции, как показано на рисунке

55(PE) 头儿  $12 +$  $4,7$  $55(PE)$ 

Рисунок 26 Обработка кабеля

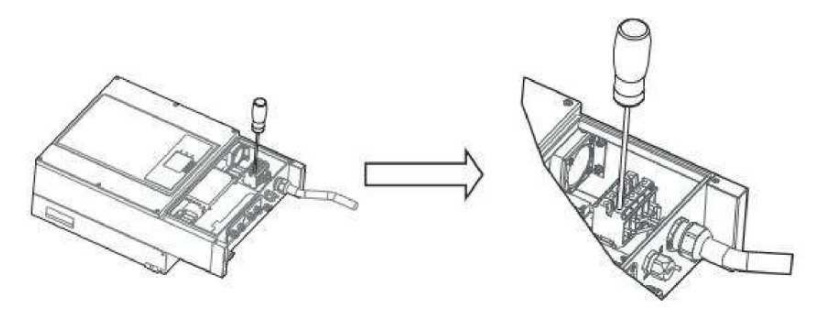

Шаг 4 Установите крышку и закрепите ее.

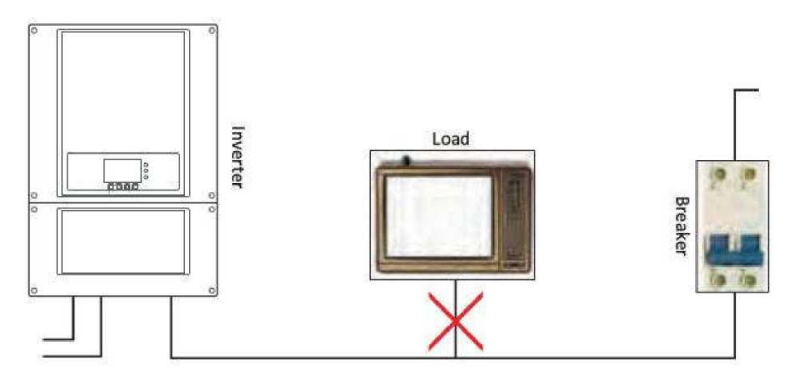

Рисунок 27 Неправильное подключение нагрузки и инвертора.

Многожильный медный провод

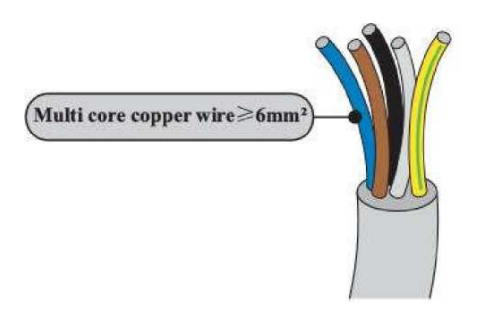

# <span id="page-28-0"></span>**3.4 Подключение коммуникационных кабелей**

Коммуникационные интерфейсы в инверторах SOFAR 3K~6KTLM-G2 расположены в соответствии с рис. 27

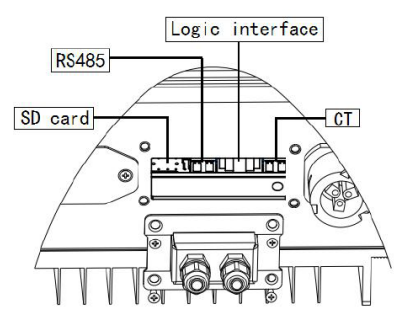

Рисунок 28 Интерфейсы

Для подключения интерфейсных кабелей выполните: Шаг1 Снимите водонепроницаемую крышку связи отверткой Шаг2 Расконтрите водонепроницаемый кабельный сальник, снимите стопор.

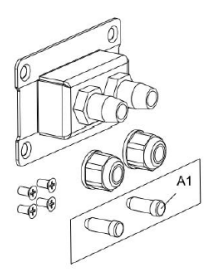

Рисунок 29 Гермоввод интерфейсных кабелей

Шаг 3 Выберите соответствующий кабель удалите изоляцию с помощью стриппера, длина жилы провода около 6 мм, вставьте кабель через кабельный сальник и водонепроницаемую крышку, а в соответствии с метками и закрепите провод с помощью щелевого стопора как показано на рисунке ниже.

# <span id="page-28-1"></span>**3.4.1 Интерфейс RS485**

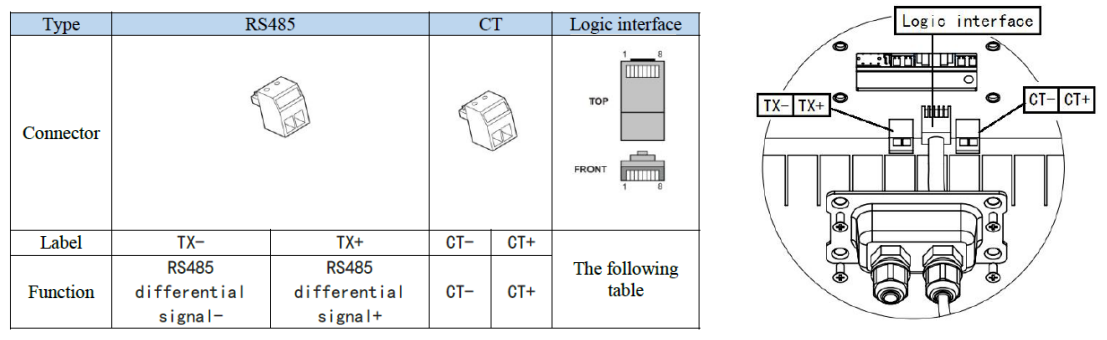

Рисунок 30 Описание функций терминалов связи

Функция логического интерфейса должна быть установлена на экране дисплея. Инвертор обнаруживает и инициирует реакцию на все поддерживаемые запросы команд в течение 2с. Инвертор будет продолжать реагировать, пока режим остается активным.

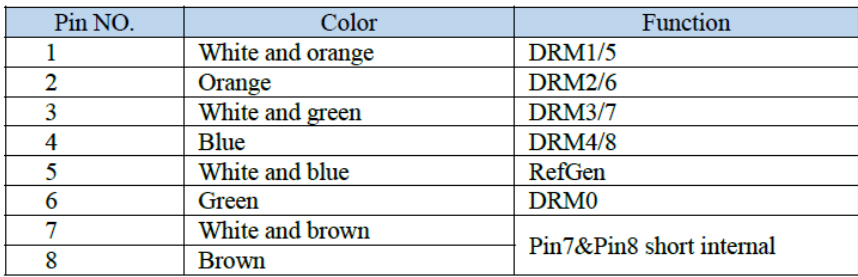

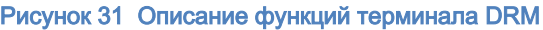

Поддерживаемые команды DRM: DRM0, DRM5, DRM6, DRM7, DRM8.

#### <span id="page-29-0"></span>**3.4.2 Подключение устройств контроля отдачи излишков мощности в городскую сеть**

В случае если инвертор Sofar используется для обеспечения только собственного потребления электроэнергии, без отдачи излишков энергии в городскую электрическую сеть, то необходимо подключить к инвертору датчик тока (СТ) *(опция)*и настроить в меню режим нулевой отдачи энергии в сеть.

Датчик тока для инверторов Sofar применяется с однофазными инверторами SofarSolar мощностью до 6 кВт для реализации встроенной функции снижения генерируемой мощности солнечных батарей при появлении излишков энергии. Без активации этой функции излишки электроэнергии от солнечных батарей будут направляться в общую электрическую сеть через счетчик электроэнергии на входе в электрохозяйство оснащённое инвертором. Если счетчик не двунаправленный, то отданная в сеть электроэнергия будет считаться как потребленная. Поэтому активация функции ограничения мощности является необходимой мерой для того, чтобы избежать обратного (ошибочного) учёта электроэнергии электросетями.

• Трансформатор тока

**Внимание!** *При монтаже трансформатора тока на фазный проводник обратите внимание, что корпус трансформатора маркирован относительно «нормального» движения энергии «из сети – в сторону нагрузки». Обратный монтаж трансформатора приведёт к некорректному измерению и отключению инвертора.*

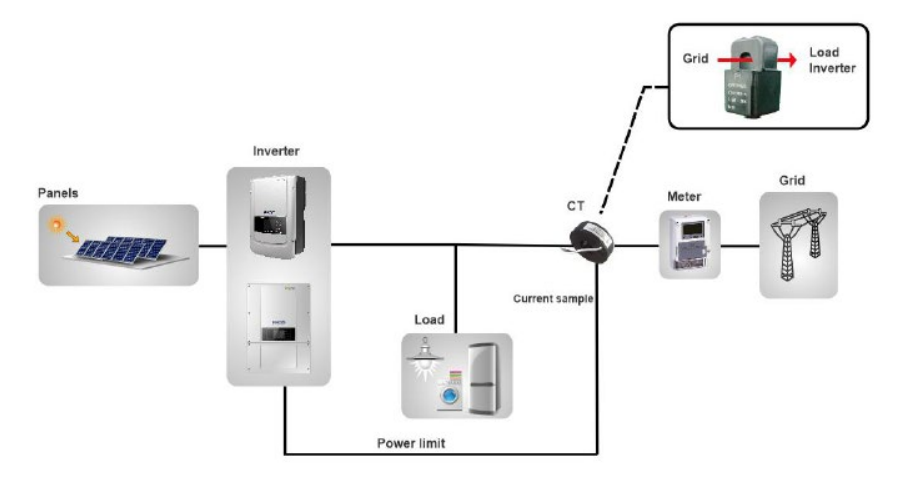

Рисунок 32 Расположение трансформатора тока в схеме электрохозяйства

При подключении к инвертору кабеля от трансформатора тока его нужно соединить с разъёмом согласно полярности указанной на рис.32

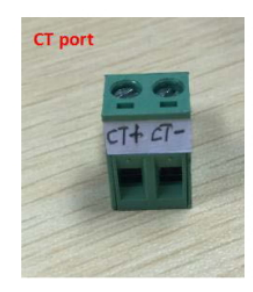

#### Рисунок 33 СТ порт

При удалённости места установки инвертора от вводного щита более длинны кабеля СТ, его можно нарастить используя кабель UTP кат 5 соединив жилы кабеля попарно согласно схемы на рис 33

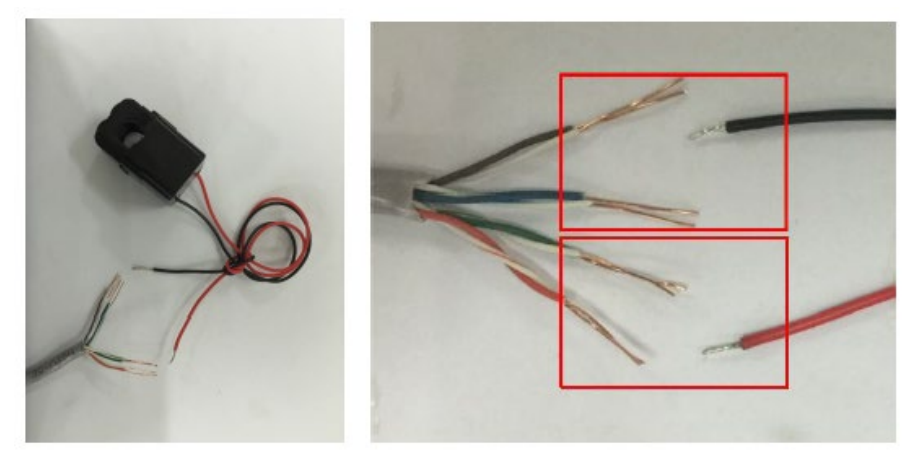

Рисунок 34 Подключение трансформатора тока кабелем UTP

Смонтированный кабель с трансформатором тока подключите к инвертору через гермоввод.

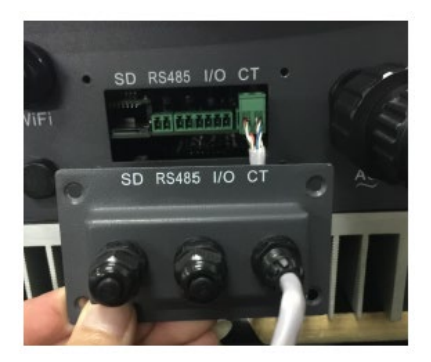

• Интерфейс для VDE-AR-N 4105

Логический интерфейс для VDE-AR-N 4105: 2018-11, предназначен для управления и/или ограничения выходной мощности инвертора. Инвертор может быть подключен к приемнику управления RRCR (Radio Ripple Control Receiver) для динамического ограничения выходной мощности всех инверторов в установке.

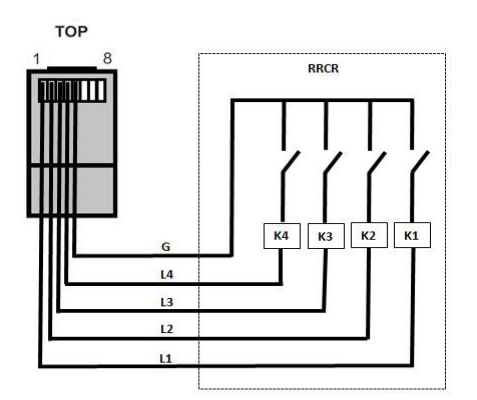

Рисунок 35 Инвертор – RRCR соединение

![](_page_31_Picture_72.jpeg)

Рисунок 36 Описание функций терминала

|  |  | <b>Active Power</b> | $Cos(\varphi)$ |
|--|--|---------------------|----------------|
|  |  | $0\%$               |                |
|  |  | 30%                 |                |
|  |  | 60%                 |                |
|  |  | 100%                |                |

Рисунок 37 Инвертор предварительно настроен на следующие уровни мощности RRCR

Логический интерфейс для EN50549-1:2019, предназначен для отключения активной мощности вывод в течение пяти секунд после получения команды на входе интерфейса.

**FRONT** 

![](_page_31_Figure_7.jpeg)

![](_page_31_Figure_8.jpeg)

Рисунок 38 Инвертор – RRCR соединение

![](_page_32_Picture_203.jpeg)

#### Таблица 6 Описание функций терминала

Инвертор предварительно настроен на следующие уровни мощности RRCR

![](_page_32_Picture_204.jpeg)

Шаг 4 Вставьте клемму в соответствии с напечатанной этикеткой, а затем затяните винты для фиксации водонепроницаемой крышки поверните кабельный сальник по часовой стрелке, чтобы надежно закрепить его, как показано на рис. 35

![](_page_32_Figure_5.jpeg)

Рисунок 39 Подключение интерфейсных кабелей

### <span id="page-32-0"></span>**3.4.3 Подключение WiFI/GPRS/Ethernet модуля.**

Внимание! GPRS и Ethernet модули являются опциональными и не входят в состав основной поставки инвертора.

Шаг 1 Снимите водонепроницаемую крышку открутив крепёжные винты

![](_page_32_Figure_10.jpeg)

Рисунок 40 Подключение интерфейсных модулей

<span id="page-33-0"></span>Шаг 2 Установите WiFI/GPRS/Ethernet модуль. Шаг 3 Закрепите WiFI/GPRS/Ethernet модуль винтами.

#### **3.5 Способы подключения к ПК**

<span id="page-33-1"></span>Солнечный сетевой инвертор Sofar 3K~6KTLM-G2 может быть подключен к персональному компьютеру с использованием интерфейса RS 485, Wi-Fi (стандартно) или GPRS/Ethernet (опция).

**3.5.1 Подключение одного инвертора к ПК.**

• RS 485

Как показано на рисунке 39 подключите разъём  $TX + u TX$  инвертора к контактам  $TX + u$ TX - USB-адаптера RS485→ и подключите USB-порт адаптер к компьютеру.

Общая максимальная длина кабеля 1000 метров.

![](_page_33_Figure_7.jpeg)

Рисунок 41 Подключение инвертора к ПК через RS 485

• Wi-Fi/GPRS/Ethernet

См. рисунок ниже (для ПК необходима активная функция Wi-Fi)

![](_page_33_Picture_11.jpeg)

![](_page_33_Picture_12.jpeg)

```
Рисунок 42 Wi-Fi подключение
```
Рабочая информация (генерируемая энергия, предупреждение, рабочее состояние….) инвертор может быть передан на ПК или загружен через облачный сервис с помощью Wi-Fi/GPRS/Ethernet. Зарегистрироваться в облачном сервисе **Solar Man** можно на сайте:

*[http://www.solarmanpv.com/portal/Register/Regi\\_Pub.aspx](http://www.solarmanpv.com/portal/Register/Regi_Pub.aspx)*

Используя серийный номер адаптера Wi-Fi/GPRS/Ethernet, расположенный на корпусе самого адаптера, можно получить его данные на странице:

*<http://www.solarmanpv.com/portal/LoginPage.aspx>*

![](_page_34_Picture_2.jpeg)

Серийный номер модуля Wi-Fi и пароль

Рисунок 43 Подключение модуля Wi-Fi

Первоначально модуль Wi-Fi работает в режиме точки доступа.

Для конфигурирования модуля и организации подключения инвертора к местной сети для доступа в Интернет и сервису облачного мониторинга посредством Wi-Fi необходимо с компьютера/планшета/смартфона подключиться к точке доступа модуля Wi-Fi инвертора.

Название сети и пароль указаны на этикетке модуля.

#### *Пример названия: AP\_17035200003*

Далее в любом браузере нужно открыть страницу 10.10.100.254 таким образом подключившись к WEB интерфейсу инвертора.

Имя и пароль по умолчанию «admin»

В открывшимся окне интерфейса необходимо задать параметры местной сети для доступа в Интернет.

![](_page_34_Picture_102.jpeg)

 $\mathbb{I}$ 

Выберете свою сеть и выполните полную конфигурацию устройства в соответствиями с настройками сети.

![](_page_34_Picture_103.jpeg)

Подробная отдельная инструкция прилагается к самому модулю Wi-FI

#### **3.5.2 Подключение нескольких инверторов к ПК.**

<span id="page-35-0"></span>• RS 485

Как показано на рисунке 43 параллельно можно соединить в цепочку несколько инверторов для подключения к одному рабочему месту оператора. Для этого подключите разъёмы TX + и TX- инверторов к контактам TX + и TX – соответственно к USB-адаптеру RS485→ и подключите USB-порт адаптер к компьютеру.

Общая максимальная длина кабеля 1000 метров.

![](_page_35_Figure_4.jpeg)

Рисунок 44 Подключение инверторов через RS 485 к ПК

Установите отличный сетевой Modbus адрес для каждого устройства в системе.

• Wi-Fi/GPRS/Ethernet

См. рисунок ниже (для ПК необходима активная функция Wi-Fi)

![](_page_35_Figure_9.jpeg)

Рисунок 45 Подключение инверторов через Wi-Fi

Рабочая информация (генерируемая энергия, предупреждение, рабочее состояние….) инвертор может быть передан на ПК или загружен через облачный сервис с помощью Wi-Fi/GPRS/Ethernet. Зарегистрироваться в облачном сервисе **Solar Man** можно на сайте:

*[http://www.solarmanpv.com/portal/Register/Regi\\_Pub.aspx](http://www.solarmanpv.com/portal/Register/Regi_Pub.aspx)*

Используя серийный номер адаптера Wi-Fi/GPRS/Ethernet, расположенный на корпусе самого адаптера, можно получить его данные на странице:

*<http://www.solarmanpv.com/portal/LoginPage.aspx>*

# <span id="page-36-1"></span><span id="page-36-0"></span>**4 Эксплуатация инвертора**

#### **4.1 Проверка безопасности перед вводом в эксплуатацию**

![](_page_36_Picture_2.jpeg)

#### <span id="page-36-2"></span>**4.2 Включение инвертора**

Шаг 1 Включите выключатель постоянного тока.

Шаг 2 Включите автоматический выключатель переменного тока.

- Когда солнечные батареи вырабатывают достаточную мощность, инвертор Sofar 3K~6KTLM-G2 запускается автоматически.
- Свечение зелёного светодиода "Normal" указывает на правильную работу.
- Если инвертор указывает на любую другую неисправность, обратитесь за помощью к разделу «Сообщения об ошибках».
- Выберите правильный код страны. (См стр. 40 )

<span id="page-36-3"></span>**4.3 Эксплуатация и индикаторная панель**

#### Срабатывание дифзащиты  $\bullet$  GFI Статус работы NORMA **ALARM** Ошибка $\overline{+}$  4  $\overline{\mathbf{f}}$ Вверх Выбор Назад Вниз

Назначение кнопок:

Назад  $\mathbb G$  вернуться или войти в главное меню

переместиться вверх или увеличить значение **B**Bepx<sup>1</sup>

Вниз U переместиться вниз или уменьшить значение

Выбор [ подтвердить выбор

#### Сигналы светодиодных индикаторов

#### • Статус(зелёный)

Мигает: Ожидание или проверка состояния ON: Нормальная работа ОҒҒ: ошибка или неизменное состояние

• Ошибка (красный)

Мигает: неисправность вентилятора горит: неисправность инвертора не горит: нормальная работа

• GFCI предупреждение (красный)

GFCI неисправен горит: не горит: GFCI исправен

# **4.4 Стандартный интерфейс**

<span id="page-37-0"></span>![](_page_37_Figure_1.jpeg)

Когда питание включено, ЖК-дисплей отображает INITIALIZING

Initializing...

Когда инвертор успешно подключится, ЖК-дисплей отобразит текущее состояние инвертора, как показано на рисунке ниже:

![](_page_37_Figure_5.jpeg)

Статусы инвертора: **ожидание, проверка, нормальная работа, неисправность и неисправная ошибка.** 

- Ожидание: инвертор ждет, чтобы проверить состояние в конце переподключения. В этом состоянии напряжение солнечной установки выше 250 В, значение напряжения сети находится между минимальным и максимальным ограничениями и т.д.; в противном случае, инвертор перейдет в состояние ошибки или неизменное состояние.
- Проверка: инвертор проверяет изоляционный резистор, реле и другие требования безопасности. Также проводит самодиагностику, чтобы убедиться в функционировании программного обеспечения и оборудования.

• Нормальная работа: инвертор находится в нормальном состоянии, есть подача питания в сеть.

• Неисправность: инвертор перестал работать из-за устранимой ошибки. Он восстановит работу, если ошибка исчезнет. Если нет, проверьте инвертор на ошибку.

• Неисправная ошибка: Инвертор обнаружил неустранимую ошибку. Нужно отладить ошибку по коду ошибки.

Когда происходит ошибка подключения инвертора, ЖК-дисплей отображает состояние инвертора, как показано на рисунке ниже:

#### **DSP** communicate fail

#### <span id="page-38-0"></span>**4.5 Меню настройки параметров**

Нажмите кнопку «Назад», чтобы войти в главный интерфейс:

![](_page_38_Picture_170.jpeg)

![](_page_39_Picture_183.jpeg)

Нажмите "Back" для ввода основного интерфейса "1.Enter Setting" и нажмите "OK" для перехода в меню "Настройка". Можно выбрать содержимое, которое требуется задать, нажав "Вверх" или "Вниз".

Некоторые настройки должны вводить пароль (пароль по умолчанию:0001), при вводе пароля нажмите "Вверх" или "Вниз" для изменения номера, нажмите "OK" для подтверждения текущего номера и нажмите "OK" после ввода правильный пароль. Если появится сообщение "password error, try again" (ошибка пароля, повторная попытка), потребуется повторно ввести правильный пароль.

#### **1.Set Time (Настройка часов)**

Установка системного времени инвертора

#### **2.Clear Energy (Сброс счётчика энергии)**

Сброс счётчика выработанной инвертором энергии.

#### **3.Clear Events (Очистка журнала событий)**

При необходимости выполните очистку исторических событий, зарегистрированных в инверторе

#### **4.Set Country (Выбор страны установки)**

Установить страну, отвечающую текущим условиям использования, и требования. Перед настройкой этого элемента убедитесь, что параметр "Включить установку страны" включены. Дополнительные сведения см. в разделе "Включение страны установки".

**Внимание,** для России рекомендуется выбрать п. 19 IEC EN61727 как аналог Российского стандарта ГОСТ Р МЭК 61727-2016

![](_page_39_Picture_184.jpeg)

![](_page_40_Picture_329.jpeg)

#### **5.On-Off Control (Управление контролем)**

Вкл/откл. локального управления инвертором.

#### **6.Enset country**

Включите этот параметр перед настройкой страны. Внимание: при работе инвертора на выработку электроэнергии более 24 часов, страна установка запрещена, ее можно установить только после установки ЖК-дисплея. Ключ в паролях для настройка страны через ЖК-дисплей (по умолчанию: 0001), настройка страны может быть установлена через 24 часа после ввод правильных паролей, более 24 ч, повторный переход через ЖК-дисплей.

#### **7.Set Energy (Установка лимита выработки)**

Установите общую выработку электроэнергии. Вы можете изменить лимит общей выработки электроэнергии через эту опцию.

#### **8.Set address (Modbus адрес)**

Установите адрес (при необходимости одновременного контроля нескольких инверторов) По умолчанию 01.

#### **9.Set Input mode (Режим работы MPPT контроллера)**

SOFAR 3K-6KTLM-G2 имеет два канала MPPT, которые могут работать независимо или параллельно. Пользователи выбирают режим работы MPPT в соответствии с потребностью проекта системы. По умолчанию используется независимый режим.

#### **10.Set Language (Выбор языка меню)**

Установить язык дисплея инвертора. Быстрый способ выбора - нажать одновременно «Назад» и «Выбор».

**11.Set Start Parameter 12.Set Safety Voltage 13.Set Safety Frequency 14.Set Insulation**

Пользователь может изменять указанные выше 4 параметра машины через карту SD Пользователю необходимо скопировать информацию о параметрах, которую необходимо изменить, в карту памяти SD заранее.

Примечание: Чтобы включить эту функцию, обратитесь в службу технической поддержки Sofarsolar.

#### **15.Set Reactive (реактивная мощность)**

Можно включить или отключить компенсацию реактивной мощности.

#### **16.Set Power Derate (снижение мощности)**

Включение или отключение функции понижения мощности инвертора и установка понижения мощности.

#### **17.Set Reflux (ограничение избытка мощности)**

Включите или отключите функцию анти-рефлюкса (выработка энергии во внешние электросети. Эта функция должна использоваться с внешним CT (трансформатором тока) устанавливаемым на сетевой кабель и подключаемый к инвертору в соответствии с пунктом 3.4.2 настоящего руководства.

#### **18.MPPT Scan** (MPPT режим)

Управление функцией скрытого сканирования MPPT контроллером точки максимальной мощности солнечных панелей.

#### **19.Start Time (время запуска)**

Можно установить время запуска и восстановления.

#### **20.Logic interface (управление логическими интерфейсами)**

Включение или отключение логических интерфейсов. См. п. 3.4.1 настоящего руководства. Подключение логического интерфейса, RS485 для получения подробной информации.

#### **21.Set Power Ratio (коэффициент мощности)**

Настройка коэффициента мощности.

#### • **Event List (Журнал событий)**

Журнал событий используется для отображения записей событий в реальном времени, в том числе, общего числа событий, каждого конкретного номера ID и время происходящего. Пользователь может войти в данный интерфейс через основной интерфейс для проверки данных в режиме реального времени.

![](_page_41_Picture_179.jpeg)

#### • **SystemInfo (Информация о системе)**

В отдельном пункте меню доступна индикация основных текущих данных оборудования.

![](_page_42_Picture_204.jpeg)

• **System time (Текущее системное время)**

#### • **Software Update (обновление программного обеспечивания)**

<span id="page-42-0"></span>Пользователь может обновить программное обеспечение с помощью SD-карты. Sofarsolar может предоставить обновление программного обеспечения. Если это необходимо, пользователь должен скопировать обновлённые файлы на SD-карту.

#### **4.6 Обновление программного обеспечения**

Инверторы SOFAR  $3K \sim 6KTLM-G2$  предлагают обновление программного обеспечения через карту SD для максимизирования производительности инвертора и избежания ошибок в работе инвертора, вызванной сбоями программного обеспечения.

Шаг 1. Сначала выключите выключатель постоянного и переменного тока, а затем снимите переключатель сообщение водонепроницаемой крышки в виде следующей картины. Если интерфейс RS485 имеет подключение, ослабьте водонепроницаемый сальник (гайку). Убедитесь, что на всех кабелях отсутствует потенциал.

Шаг 2. Вставьте CD карту в компьютер

Шаг 3. SOFAR SOLAR может отправить программный пакет пользователю, которому требуется обновление. После получения файла, пожалуйста, распакуйте файла и перенесите на SD-карту.

Шаг 4. Переместите СD карту в CD интерфейс инвертора.

Шаг 5. Затем включите переключатель постоянного тока и после запуска инвертора войдите в интерактивный пункт «Обновление программного обеспечения» в меню ЖКдисплея

Шаг 6. Введите пароль, если пароль правильный, начнётся процесс обновления, исходный пароль 0715

Шаг 7. Обновите программное обеспечение основного DSP, ведомого DSP и ARM по очереди. Если основной DSP обновился успешно, ЖК-дисплей будет отображать "Update DSP1 Success", в противном случае – дисплей сообщит " Update DSP1 Fail ". При успешном обновлении ведомого DSP на ЖК-дисплее появится сообщение "Update"

DSP2 Success ", в противном случае отобразится" UpdateDSP2 Fail ".

Шаг 8. При отказе выключите выключатель постоянного тока, дождитесь выключения ЖК-экрана, затем снова включите выключатель постоянного тока, и продолжите обновление с шага 5.

Шаг 9. После полного завершения обновления выключите прерыватель/автоматический выключатель постоянного тока, дождитесь пока ЖК-экран погаснет, затем закройте водонепроницаемую крышку интерфейсов, включите питание постоянного и переменного тока, инвертор снова перейдёт в рабочее состояние.

Текущую версию программного обеспечения можно проверить в меню

Systemlnfo > > 3.SoftVersion

# **4.7 Устранение неисправностей**

<span id="page-43-0"></span>*Этот раздел содержит сведения и действия для решения возможных проблем с инвертором.*

В случае проблем с инвертором, проверьте следующие пункты:

**•** Проверьте предупреждающие сообщения об ошибках или код ошибки на панели инвертора. Запишите его, прежде чем делать что-либо дальше!

Если инвертор не отображает какие-либо неисправности, проверьте следующие пункты:

- Инвертор находится в чистом, сухом и хорошо вентилируемом месте?

- Переключатель постоянного тока включен?

- Кабели нормального размера и достаточной длины?

- Находятся ли входные и выходные соединения и проводка в хорошем состоянии?

- Верны ли параметры конфигурации?

- Правильно ли подключены панель дисплея и соединительные провода, не повреждены ли они?

**•** Аварийный сигнал замыкания на землю. Этот инвертор соответствует IEC 62109-2, п. 13.9, и имеет систему контроля замыкания на землю. При возникновении аварийного сигнала замыкания на землю неисправность отображается на ЖК-экране, горит красный led индикатор и код неисправности может быть найден в истории неисправностей. Для инверторов с установленным модулем Wi-Fi/GPRS, можно просмотреть аварийную информацию на соответствующем сайте мониторинга, а также может быть получен APP на мобильном телефоне.

Для просмотра журнала неисправностей нажмите «ESC» для входа в Главное меню в обычном интерфейсе. В интерфейсе выберите «EventList»(Список событий), затем нажмите «ОК» для входа.

![](_page_43_Picture_133.jpeg)

#### Таблица 7 EventList (Список событий)

![](_page_44_Picture_4.jpeg)

![](_page_45_Picture_4.jpeg)

![](_page_46_Picture_127.jpeg)

#### <span id="page-46-0"></span>**4.8 Обслуживание**

Инверторы, как правило, не нуждаются ни в каком ежедневном или плановом техническом обслуживании. Вентилятор охлаждения не должен быть заблокирован пылью или любыми другими предметами.

• Чистка инвертора

Пожалуйста, используйте ручную воздуходувку, мягкую сухую ткань или щетку для чистки инверторов. Для чистки инвертора нельзя использовать агрессивные химические вещества или интенсивные чистящие средства. Выключайте источник питания переменного и постоянного тока перед чисткой инвертора. Перед очисткой убедитесь, что выключатели постоянного тока и переменного тока выключены. Для избежания поражения током подождите хотя бы 5 минут перед уборкой для саморазряда конденсаторов инвертора. Очистите инвертор воздуходувкой, сухой и мягкой тканью или щёткой с мягкой щетиной. НЕ очищайте инвертор водой, коррозионными химикатами, моющими средствами и т.д.

• Чистка охлаждающих пластин

Для долгосрочной правильной работы инвертора, убедитесь в наличии достаточного пространства вокруг радиатора для вентиляции. Проверьте радиатор на предмет засорения (пыль, снег и т.д.), очистите его, если оно есть.

#### **4.9 Снятие с эксплуатации**

- <span id="page-46-1"></span>• Выключите сеть переменного тока.
- Выключите переключатель постоянного тока.
- Подождите 5 минут.
- Снимите коннекторы постоянного тока.
- Снимите терминалы переменного тока.
- Осторожно снимите инвертор.

#### <span id="page-47-0"></span>**4.10 Упаковка**

Если возможно, упакуйте инвертор в оригинальную упаковку. Если оригинальная упаковка отсутствует, используйте аналогичную коробку, подходящую для грузов более 50 кг, и которая может быть полностью закрытой.

#### **4.11 Хранение**

<span id="page-47-1"></span>Храните инвертор в сухом месте с температурой от -25°C до +70°C.

# **4.12 Утилизация**

<span id="page-47-2"></span>Утилизируйте инвертор и упаковочные материалы в месте для обработки и утилизации электрических оборудований.

# <span id="page-48-1"></span><span id="page-48-0"></span>**5 Технические характеристики**

![](_page_48_Picture_415.jpeg)

# **5.1 Параметры входа постоянного тока (DC)**

# **5.2 Параметры выхода переменного тока (AC)**

<span id="page-48-2"></span>![](_page_48_Picture_416.jpeg)

![](_page_49_Picture_219.jpeg)

# <span id="page-49-0"></span>**5.3 Эффективность, безопасность, защита**

![](_page_49_Picture_220.jpeg)

# **5.4 Общие сведения**

<span id="page-50-0"></span>![](_page_50_Picture_188.jpeg)